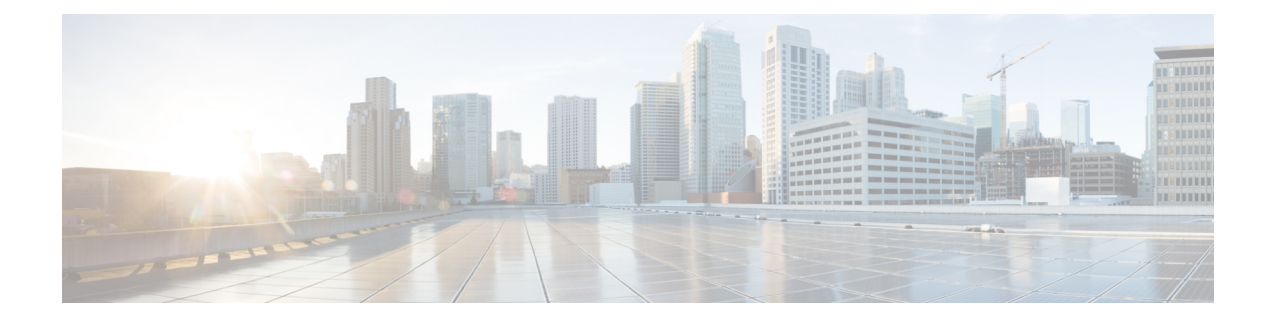

# **Configuring Performance Monitoring, RMON, OTN, and Port Provisioning**

This chapter describes performance monitoring, RMON, and OTN, port provisioning and the configuration procedures.

- [Understanding](#page-0-0) Performance Monitoring, page 1
- [Understanding](#page-1-0) Threshold Performance Monitoring, page 2
- Performance Monitoring, RMON, OTN, and Port [Provisioning](#page-1-1) Procedures, page 2
- [NTP-J23](#page-1-2) Change the PM Display Using CTC, page 2
- NTP-J24 Monitor [Performance](#page-10-0) Using CTC, page 11
- [Understanding](#page-16-0) RMON, page 17
- [Understanding](#page-22-0) OTN, page 23
- NTP-J27 Modify the Ethernet Settings and Alarm [Thresholds,](#page-31-0) page 32

# <span id="page-0-0"></span>**Understanding Performance Monitoring**

Performance monitoring (PM) parameters are used by service providers to gather, store, set thresholds, and report performance data for early detection of problems. In this chapter, PM parameters and concepts are defined for the fabric card, line card, and CPT 50 panel.

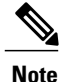

For additional information regarding PM parameters, see the ITU G.826, ITU-T G.8021, ITU G.709, Telcordia documents GR-1230-CORE, GR-820-CORE, GR-499-CORE, and GR-253-CORE, and the ANSI T1.231 document entitled *Digital Hierarchy -Layer 1 In-Service DigitalTransmission Performance Monitoring*.

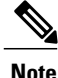

In CPT IOS, performance monitoring statistics are provided only for 15 minute and 1 day intervals. Historical counts are not maintained in CPT IOS.

### <span id="page-1-0"></span>**Understanding Threshold Performance Monitoring**

Thresholds are used to set error levels for each PM parameter. You can set individual PM threshold values from the card view in the Provisioning tab in CTC.

Each monitored performance parameter has corresponding threshold values for the current time period. If the value of the counter exceeds the threshold value for a particular 15-minute interval, a threshold crossing alert (TCA) is raised. The number represents the counter value for each specific PM parameter.

TCAs provide early detection of performance degradation. When a threshold is crossed, the node continues to count the errors during a given accumulation period. If zero is entered as the threshold value, generation of TCAs is disabled but performance monitoring continues.

Change the threshold value if the default value does not meet your error monitoring needs. For example, customers with a critical OC192/STM64 transponder installed for 911 calls must guarantee the best quality of service on the line; therefore, they lower all thresholds on the client side so that the slightest error raises a TCA.

# <span id="page-1-1"></span>**Performance Monitoring, RMON, OTN, and Port Provisioning Procedures**

The following procedures can be performed using Cisco IOS commands to configure performance monitoring, RMON, OTN, and port provisioning:

- DLP-J72 Display [Performance](#page-11-0) Monitoring Parameters Using Cisco IOS Commands, on page 12
- DLP-J74 Configure RMON Settings Using Cisco IOS [Commands](#page-18-0), on page 19
- Display RMON Status Using Cisco IOS [Commands](#page-20-0), on page 21

The following procedures can be performed using CTC to configure performance monitoring, RMON, OTN, and port provisioning:

- [NTP-J23](#page-1-2) Change the PM Display Using CTC, on page 2
- NTP-J24 Monitor [Performance](#page-10-0) Using CTC, on page 11
- DLP-J73 Change the RMON [Thresholds](#page-20-1) Using CTC, on page 21
- DLP-J75 Change the Optical [Transport](#page-24-0) Network Settings Using CTC, on page 25
- DLP-J77 Provision Alarm and TCA [Thresholds](#page-32-0) Using CTC, on page 33
- [DLP-J78](#page-33-0) Change the Port and Ethernet Settings Using CTC, on page 34

### <span id="page-1-2"></span>**NTP-J23 Change the PM Display Using CTC**

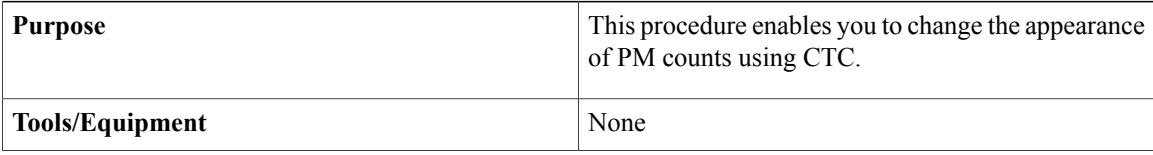

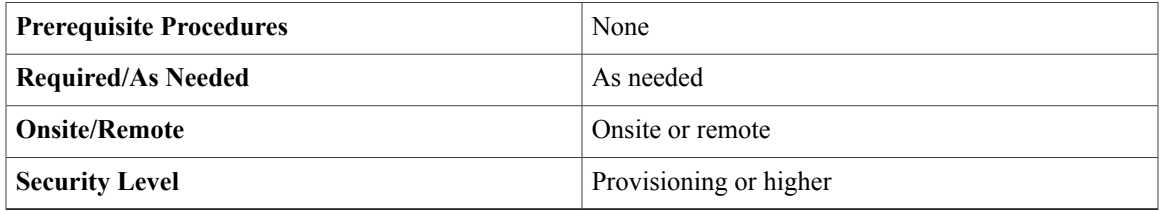

- **Step 1** Complete the [NTP-J22](cpt93_configuration_chapter_010.pdf#unique_41) Log into CTC procedure at a node where you want to change the appearance of PM counts.
- **Step 2** As needed, use the following procedures to change the display of PM counts:
	- [DLP-J61](#page-2-0) Refresh PM Counts at 15–Minute Intervals Using CTC, on page 3
	- [DLP-J62](#page-3-0) Refresh PM Counts at One–Day Intervals Using CTC, on page 4
	- [DLP-J63](#page-4-0) View Near–End PM Counts Using CTC, on page 5
	- [DLP-J64](#page-5-0) View Far-End PM Counts Using CTC, on page 6
	- [DLP-J65](#page-6-0) Reset Current PM Counts Using CTC, on page 7
	- [DLP-J66](#page-7-0) Clear Selected PM Counts Using CTC, on page 8
	- DLP-J67 Clear All PM [Thresholds](#page-8-0) Using CTC, on page 9
	- DLP-J68 Set the Auto–Refresh Interval for [Displayed](#page-9-0) PM Counts Using CTC, on page 10

**Stop. You have completed this procedure.**

### <span id="page-2-0"></span>**DLP-J61 Refresh PM Counts at 15**–**Minute Intervals Using CTC**

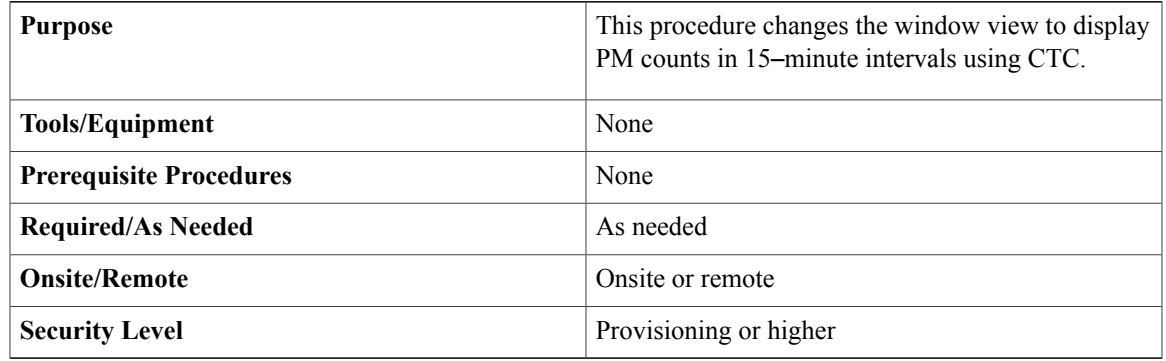

- **Step 1** Complete the [NTP-J22](cpt93_configuration_chapter_010.pdf#unique_41) Log into CTC procedure at a node where you want to change the window view to display PM counts in 15–minute intervals.
- **Step 2** In node view, right-click the fabric or line card and choose Open Packet Transport System View. The Packet Transport System View dialog box appears.
- **Step 3** Double-click a fabric card, line card, or CPT50 panel.
- **Step 4** Click the **Performance** tab.
- **Step 5** To change the PM interval to 15 minutes for a subtab, click the relevant subtabs. Performance subtabs vary depending on the card. **Note**
- **Step 6** To change the PM interval to 15 minutes for a specific port, select the port from the Ports drop-down list (when available).
- **Step 7** Click the **15 min** radio button.
- **Step 8** Click **Refresh**. PM parameters appear in 15-minute intervals synchronized with the time of day.
- **Step 9** View the Curr column to find PM counts for the current 15-minute interval. Each monitored performance parameter has corresponding threshold values for the current time period. If the value of the counter exceeds the threshold value for a particular 15-minute interval, a TCA is raised. The number represents the counter value for each specific PM parameter.
- **Step 10** View the Prev-n columns to find PM counts for the previous 15-minute intervals.
	- If a complete 15-minute interval count is not possible, the value appears with a yellow background. An incomplete or incorrect count can be caused by monitoring for less than 15 minutes after the counter started, changing the node timing settings, changing the time zone settings, replacing a card, resetting a card, or changing port service states. When the problem is corrected, the subsequent 15-minute interval appears with a white background. **Note**
- **Step 11** Return to your originating procedure (NTP).

### <span id="page-3-0"></span>**DLP-J62 Refresh PM Counts at One**–**Day Intervals Using CTC**

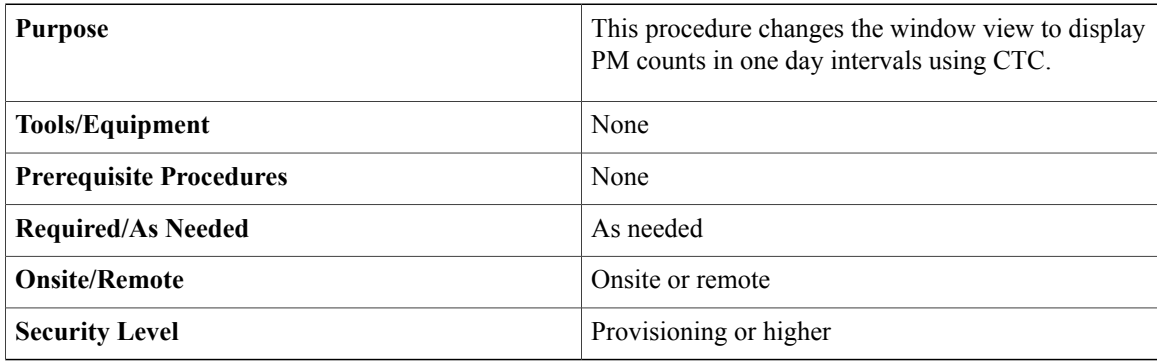

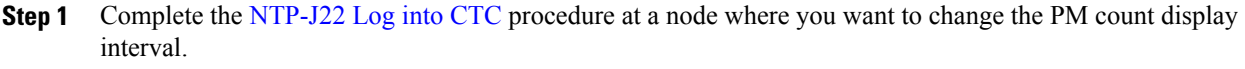

- **Step 2** In node view, right-click the fabric or line card and choose Open Packet Transport System View. The Packet Transport System View dialog box appears.
- **Step 3** Double-click a fabric card, line card, or CPT50 panel.
- **Step 4** Click the **Performance** tab.
- **Step 5** To change the PM interval to one day for a subtab, click the relevant subtabs. Performance subtabs vary depending on the card. **Note**
- **Step 6** To change the PM interval to one day for a specific port, select the port from the Ports drop-down list (when available).
- **Step 7** Click the **1 day** radio button.
- **Step 8** Click **Refresh**. PM parameters appear in one day intervals synchronized with the time of day.
- **Step 9** View the Curr column to find PM counts for the current one day interval. Each monitored performance parameter has corresponding threshold values for the current time period. If the value of the counter exceeds the threshold value for a particular one day interval, a TCA is raised. The number represents the counter value for each specific PM parameter.
- **Step 10** View the Prev-n columns to find PM counts for the previous one day intervals.
	- If a complete count over a one day interval is not possible, the value appears with a yellow background. An incomplete or incorrect count can be caused by monitoring for less than 24 hours after the counter started, changing the node timing settings, changing the time zone settings, replacing a card, resetting a card, or changing port service states. When the problem is corrected, the subsequent one day interval appears with a white background. **Note**
- **Step 11** Return to your originating procedure (NTP).

### <span id="page-4-0"></span>**DLP-J63 View Near**–**End PM Counts Using CTC**

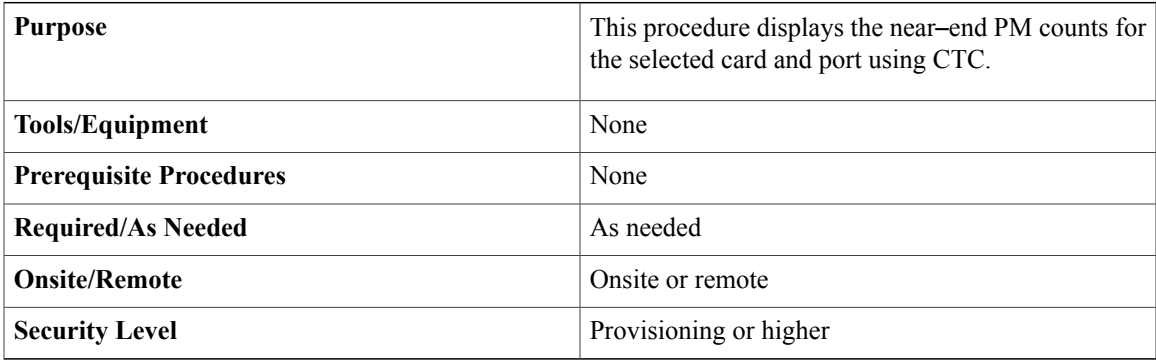

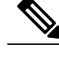

**Note** Near-end PM parameters are available only for OTN.

#### **Procedure**

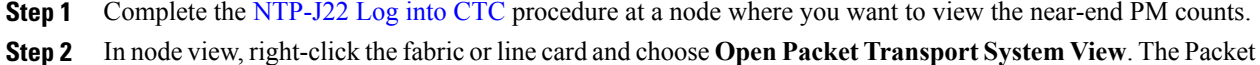

Transport System View dialog box appears.

- **Step 3** Double-click a fabric card, line card, or CPT50 panel.
- **Step 4** Click the **Performance** tab.
- **Step 5** To view the near-end PM counts for a subtab, click the relevant subtabs. Performance subtabs vary depending on the card. **Note**
- **Step 6** To view near-end PM counts for a specific port, select the port from the Ports drop-down list (when available).
- **Step 7** Click the **Near End** radio button (when available). Viewing near-end PM counts is not available on some tabs.
- **Step 8** Click **Refresh**. All the current PM parameters for the selected card on the incoming signal appear.
- **Step 9** View the Curr column to find PM counts for the current time interval.
- **Step 10** View the Prev-n columns to find PM counts for the previous time intervals.
- **Step 11** Return to your originating procedure (NTP).

### <span id="page-5-0"></span>**DLP-J64 View Far-End PM Counts Using CTC**

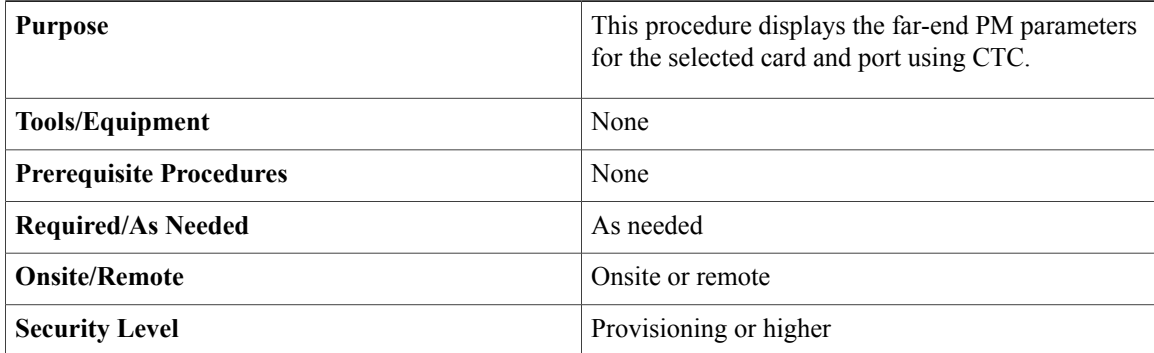

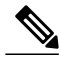

**Note** Far-end PM parameters are available only for OTN.

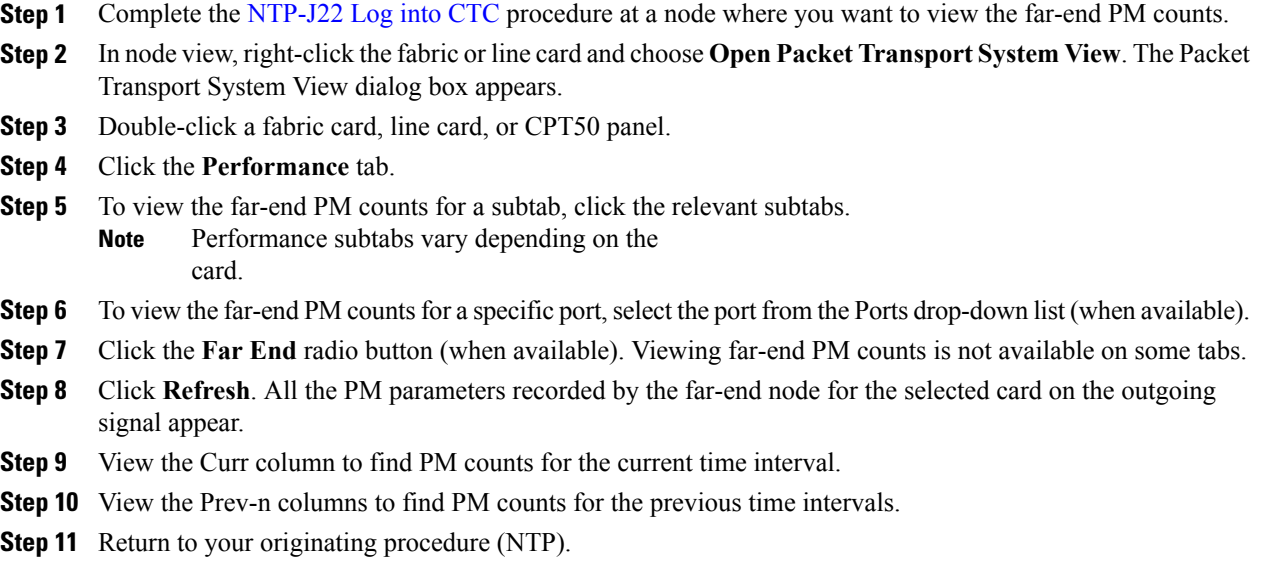

### <span id="page-6-0"></span>**DLP-J65 Reset Current PM Counts Using CTC**

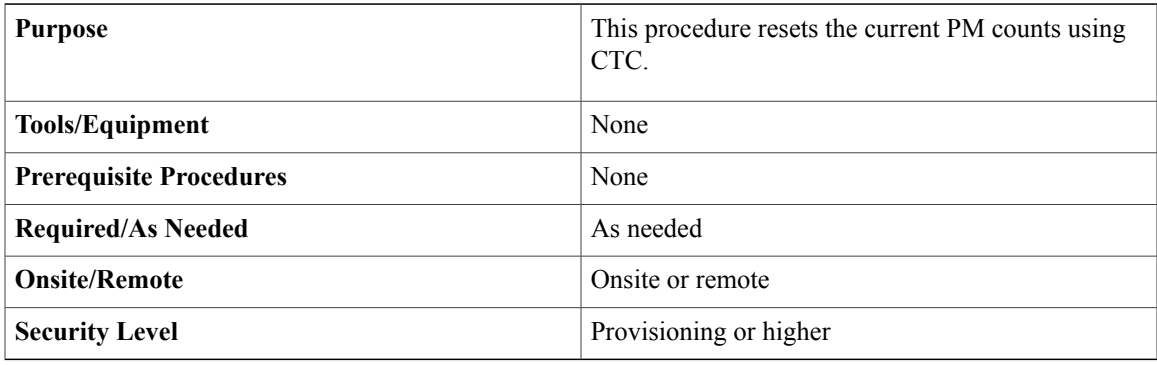

#### **Procedure**

**Step 1** Complete the [NTP-J22](cpt93_configuration_chapter_010.pdf#unique_41) Log into CTC procedure at a node where you want to reset the current PM counts.

- **Step 2** In node view, right-click the fabric or line card and choose **Open Packet TransportSystem View**. ThePacket Transport System View dialog box appears.
- **Step 3** Double-click a fabric card, line card, or CPT50 panel.
- **Step 4** Click the **Performance** tab.
- **Step 5** To reset the PM counts for a subtab, click the relevant subtabs.
- Performance subtabs vary depending on the card. **Note**
- **Step 6** To reset the PM counts for a specific port, select the port from the Ports drop-down list (when available).
- **Step 7** Click **Baseline**.
	- The Baseline button clears the PM counts that appear in the current time interval but does not clear the PM counts on the card. When the current time interval expires or the window view changes, the total number of PM counts on the card and in the window appears in the appropriate column. The baseline values are discarded if you change views to a different window and then return to the Performance window. **Note**
- **Step 8** In the Baseline Statistics dialog box, click one of the following radio buttons:
	- **All statistics for port x**—Resets all the PM counts associated with all the combinations of the statistics on the selected port from the card and the window. This means that all time intervals, directions, and signal type counts are reset from the card and the window.
	- **All statistics for card**—Resets all the PM counts for all the ports from the card and the window.
- **Step 9** In the Baseline Statistics dialog box, click **Set Baseline** to reset the selected statistics.
- **Step 10** View the current statistics columns to observe changes to PM counts for the current time interval.
- **Step 11** Return to your originating procedure (NTP).

### <span id="page-7-0"></span>**DLP-J66 Clear Selected PM Counts Using CTC**

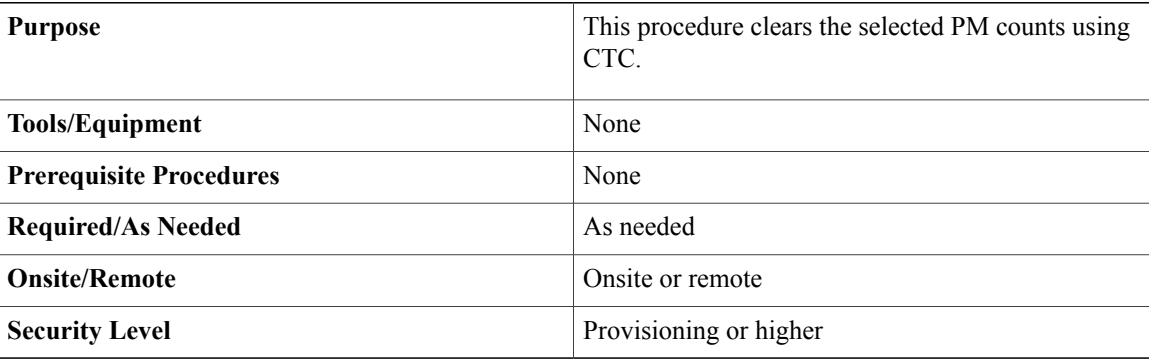

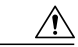

**Caution**

Clicking the Clear button can mask problems if used incorrectly. This button is commonly used for testing purposes. After clicking this button, the current count is marked invalid. Also note that the unavailable seconds (UAS) count is not cleared if you were counting UAS; therefore, this count could be unreliable when you click Clear.

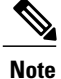

The CTC and IOS interface counters are mutually exclusive. When you clear the counters through CTC (Card view -> Performance or Card view -> Performance -> PayloadPM), the IOScounters are not cleared. When you clear the counters through IOS using the **clear count** command, the CTC counters are not cleared. The baseline is maintained separately for both the CTC and IOS counters. The user must not view the IOS counters if the configuration mode is in CTC mode and vice versa.

#### **Procedure**

- **Step 1** Complete the [NTP-J22](cpt93_configuration_chapter_010.pdf#unique_41) Log into CTC procedure at a node where you want to clear the selected PM counts.
- **Step 2** In node view, right-click the fabric or line card and choose Open Packet Transport System View. The Packet Transport System View dialog box appears.
- **Step 3** Double-click a fabric card, line card, or CPT50 panel.
- **Step 4** Click the **Performance** tab.
- **Step 5** To clear the selected PM counts for a subtab, click the relevant subtabs and click **Clear**. Performance subtabs vary depending on the card. **Note**
- **Step 6** To clear the selected PM counts for a specific port, select the OTN subtab or port from the Ports drop-down list (when available).
- **Step 7** Click **Clear**.
- **Step 8** In the Clear Statistics dialog box, click one of the following radio buttons:
	- **All statistics for port x**—Clears all the statistics for port x by erasing all the PM counts associated with all the combinations of the statistics on the selected port from the card and the window. This means that all time intervals, directions, and signal type counts are erased from the card and the window.
	- **All statistics for card**—Clears all the statistics for the card by erasing all the PM counts for all the ports from the card and the window.
- **Step 9** In the Clear Statistics dialog box, click **OK** to clear the selected statistics. Click **Yes** to confirm the change.
- **Step 10** Verify that the selected PM counts have been cleared.
- **Step 11** Return to your originating procedure (NTP).

### <span id="page-8-0"></span>**DLP-J67 Clear All PM Thresholds Using CTC**

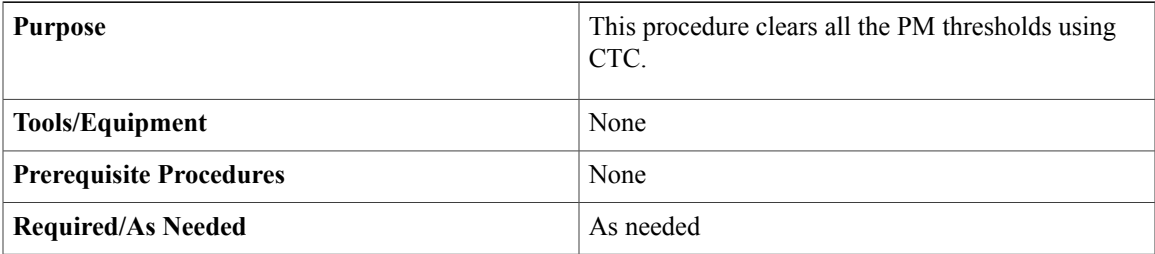

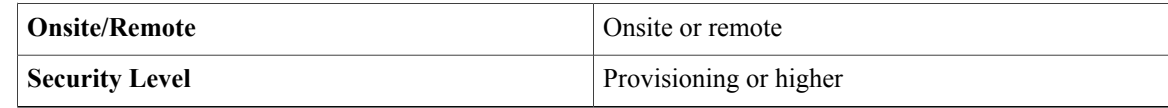

Clicking the Reset button can mask problems if used incorrectly. This button is commonly used for testing purposes. **Caution**

#### **Procedure**

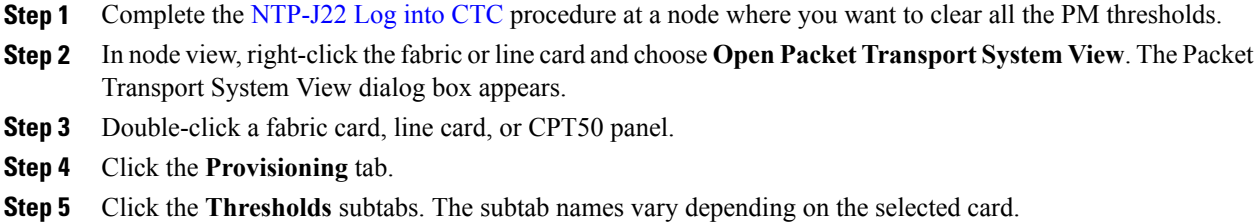

- **Step 6** Click **Reset to Default**.
- **Step 7** Click **Yes** in the Reset to Default dialog box.
- **Step 8** Verify that the PM thresholds have been reset.
- **Step 9** Return to your originating procedure (NTP).

### <span id="page-9-0"></span>**DLP-J68 Set the Auto**–**Refresh Interval for Displayed PM Counts Using CTC**

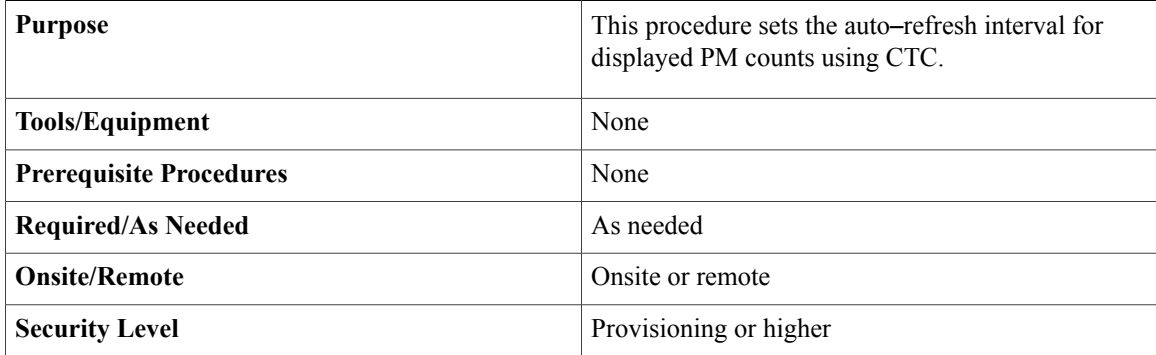

- **Step 1** Complete the [NTP-J22](cpt93_configuration_chapter_010.pdf#unique_41) Log into CTC procedure at a node where you want to set the auto-refresh interval for displayed PM counts.
- **Step 2** In node view, right-click the fabric or line card and choose Open Packet Transport System View. The Packet Transport System View dialog box appears.
- **Step 3** Double-click a fabric card, line card, or CPT50 panel.
- **Step 4** Click the **Performance** tab.
- **Step 5** To set the PM auto-refresh interval for a subtab, click the relevant subtabs. Performance subtabs vary depending on the card. **Note**
- **Step 6** To set the PM auto-refresh interval for a specific port, select the port from the Ports drop-down list (when available).
- **Step 7** From the Auto-refresh drop-down list, choose one of the following options:
	- **None**: Disables the auto-refresh feature.
	- **15 Seconds**—This option sets the window auto-refresh at 15-seconds time interval.
	- **30 Seconds**—Sets the window auto-refresh at 30-seconds time interval.
	- **1 Minute**—Sets the window auto-refresh at one minute time interval.
	- **3 Minutes**—Sets the window auto-refresh at three minutes time interval.
	- **5 Minutes**—Sets the window auto-refresh at five minutes time interval.
	- System refreshes the PM statistics with minimum time interval of 60 seconds. It is recommended to set the auto-refresh time interval minimum to 60 seconds. **Note**
- **Step 8** Click **Refresh**. The PM counts for the newly selected auto-refresh time interval appear. Depending on the selected auto-refresh interval, the displayed PM counts automatically update when each refresh interval completes. If the auto-refresh interval is set to None, thePM counts that appear are not updated unless you click Refresh.
- **Step 9** Return to your originating procedure (NTP).

### <span id="page-10-0"></span>**NTP-J24 Monitor Performance Using CTC**

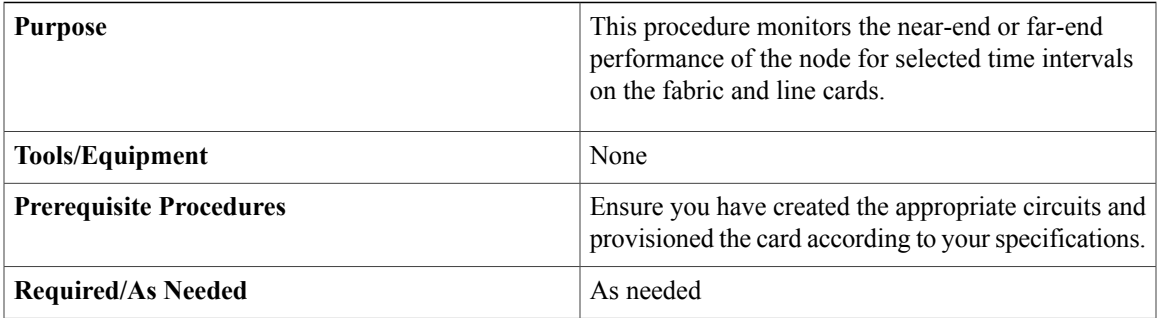

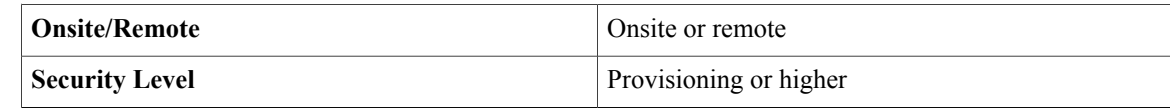

**Step 1** Complete the [NTP-J22](cpt93_configuration_chapter_010.pdf#unique_41) Log into CTC procedure at the node that you want to monitor the performance.

- **Step 2** Complete the following procedures as needed to view the PM parameters for the fabric, line card, or CPT 50 shelf:
	- DLP-J69 [Provision](#page-12-0) PPM and Port Using CTC, on page 13
	- DLP-J70 View Optics PM [Parameters](#page-13-0) Using CTC, on page 14
	- DLP-J71 View Payload PM [Parameters](#page-15-0) Using CTC, on page 16
	- DLP-J72 Display [Performance](#page-11-0) Monitoring Parameters Using Cisco IOS Commands, on page 12
	- To refresh, reset, or clear PM counts, see the [NTP-J23](#page-1-2) Change the PM Display Using CTC, on page 2 procedure. **Note**

**Stop. You have completed this procedure.**

### <span id="page-11-0"></span>**DLP-J72 Display Performance Monitoring Parameters Using Cisco IOS Commands**

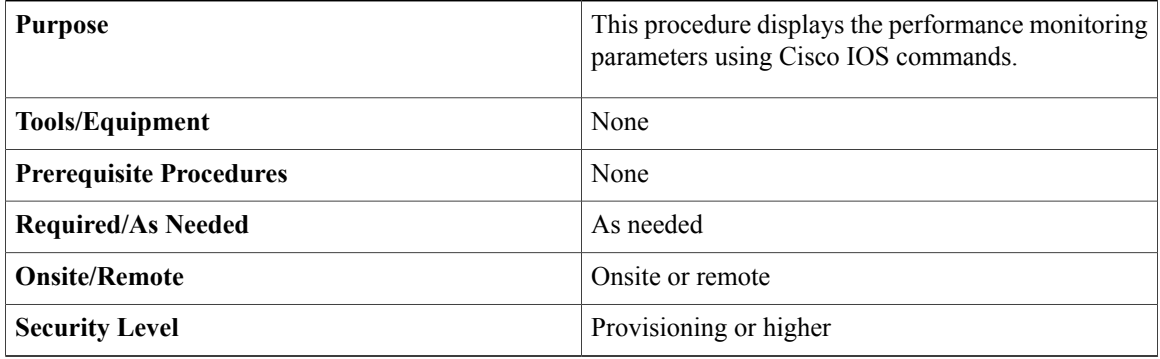

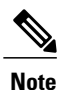

In CPT IOS, performance monitoring statistics are provided only for 15 minute and 1 day intervals. Historical counts are not maintained in CPT IOS. FEC, optical transport network (OTN), alarm, and TCA thresholds are not provided through CPT IOS.

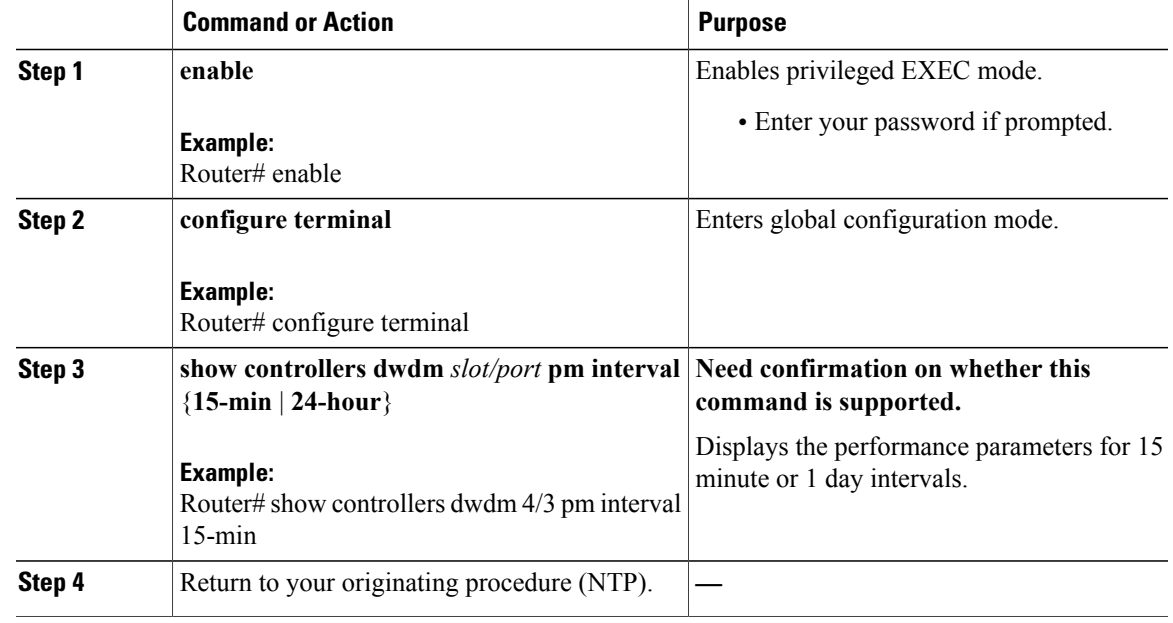

# <span id="page-12-0"></span>**DLP-J69 Provision PPM and Port Using CTC**

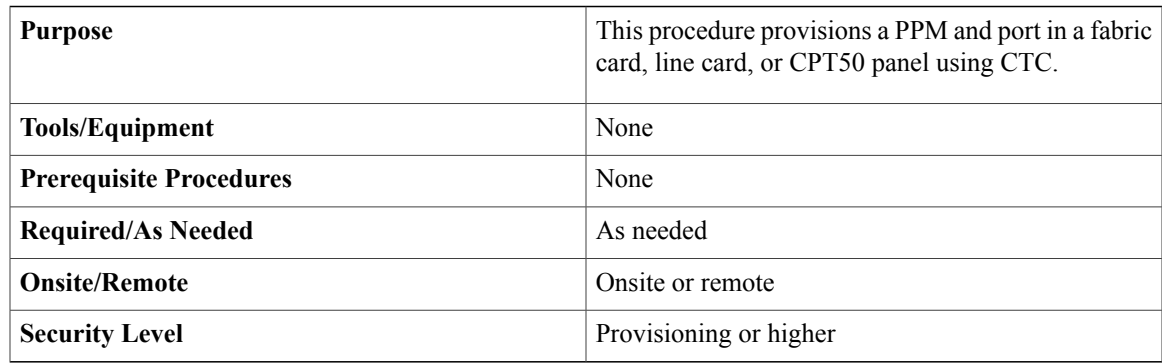

- **Step 1** Complete the [NTP-J22](cpt93_configuration_chapter_010.pdf#unique_41) Log into CTC procedure at a node where you want to provision a PPM and port.
- **Step 2** In the node view, right-click the fabric or line card and choose **Open Packet Transport System View**. The Packet Transport System View dialog box appears.
- **Step 3** In the Packet Transport System View dialog box, double-click a fabric card, line card, or CPT50 panel.
- **Step 4** Click the **Provisioning > Pluggable Port Modules** tabs.
- **Step 5** In the Pluggable Port Modules area, click **Create**. The Create PPM dialog box appears.
- **Step 6** In the Create PPM dialog box, complete the following:
	- PPM—Choose 1 or 2 from the PPM drop-down list.
	- PPM Type—Displays the PPM associated with the chosen PPM.
- **Step 7** Click **OK**. The newly created PPM appears in the Pluggable Port Modules area. The row in the Pluggable Port Modules area becomes white when the PPM is inserted and the Actual Equipment Type column lists the name of the PPM.
- **Step 8** In the Pluggable Ports area, click **Create**. The Create Port dialog box appears.
- **Step 9** In the Create Port dialog box, complete the following:
	- Port—Choose the port you want to configure from the Port drop-down list.
	- Port Type—(for fabric and line cards) Choose the port type, such as TEN-GE from the Port Type drop-down list.
	- Port Type—(for CPT 50 panel) Choose the port type, such as ONE-GE, FE, or TEN-GE from the Port Type drop-down list.
	- CPT 50 panel supports ONE-GE and FE for ports 1 to 44. CPT 50 panel supports TEN-GE for ports 45 to 48. **Note**
- **Step 10** Click **OK**. The newly created port appears in the Pluggable Ports area. The port type you provisioned is listed in the Rate column.

In case of PROV-MISMATCH alarm, user needs to provide acceptable reach value for the PPM. Change the value to \*\*.This can be done without making shut.

In case of WVL-MISMATCH alarm , user needs to change the wavelength of PPM based on it's type. This can be made only when port is admin down. Changing wavelength without making port as admin down will be available in later release.

- **Step 11** Repeat Steps DLP-J69 [Provision](#page-12-0) PPM and Port Using CTC, on page 13 through DLP-J69 [Provision](#page-12-0) PPM and Port [Using](#page-12-0) CTC, on page 13 to provision another PPM and port.
- <span id="page-13-0"></span>**Step 12** Return to your originating procedure (NTP).

### **DLP-J70 View Optics PM Parameters Using CTC**

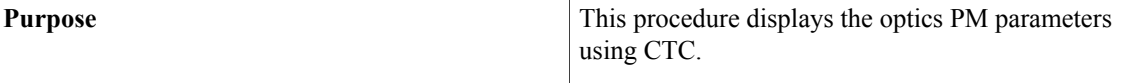

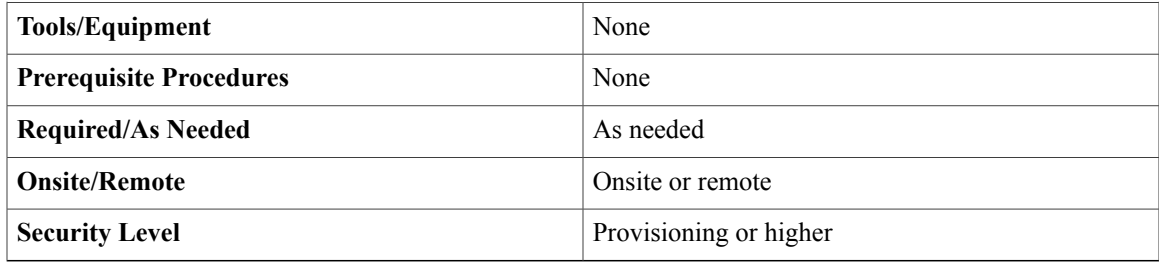

- **Step 1** Complete the [NTP-J22](cpt93_configuration_chapter_010.pdf#unique_41) Log into CTC procedure at a node where you want to view the optics PM parameters.
- **Step 2** In node view, right-click the fabric or line card and choose **Open Packet TransportSystem View**. ThePacket Transport System View dialog box appears.
- **Step 3** Double-click a fabric card, line card, or CPT50 panel.
- **Step 4** Click the **Performance > Optics PM > Current Values** tabs.
- **Step 5** View the current PM parameter names that appear in the Param column.
- **Step 6** Click the **Historical PM** tab.
- <span id="page-14-0"></span>**Step 7** View the PM parameter names that appear in the Param column. The PM parameter values appear in the Curr (current) and Prev-n (previous) columns. Table 1: Optics PM [Parameters,](#page-14-0) on page 15 describes the settings for the optics PM parameters.

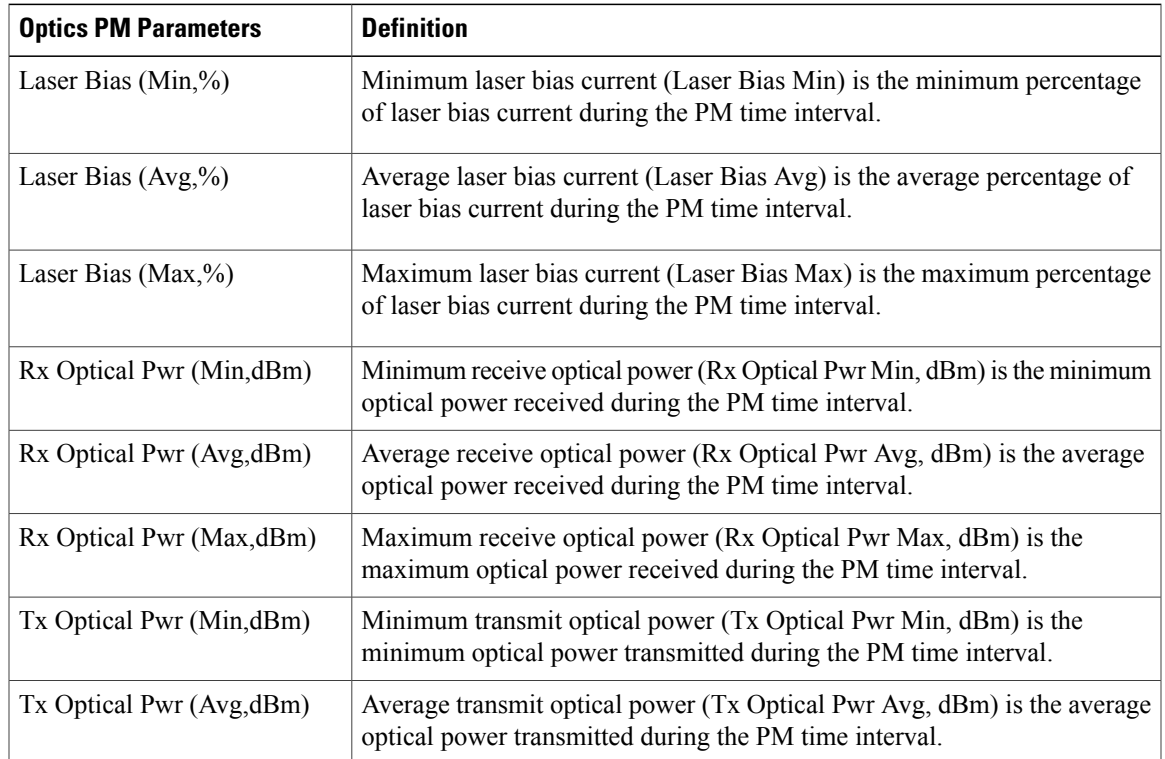

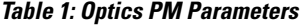

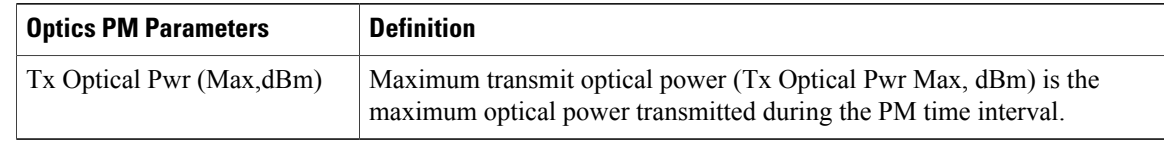

**Step 8** Return to your originating procedure (NTP).

### <span id="page-15-0"></span>**DLP-J71 View Payload PM Parameters Using CTC**

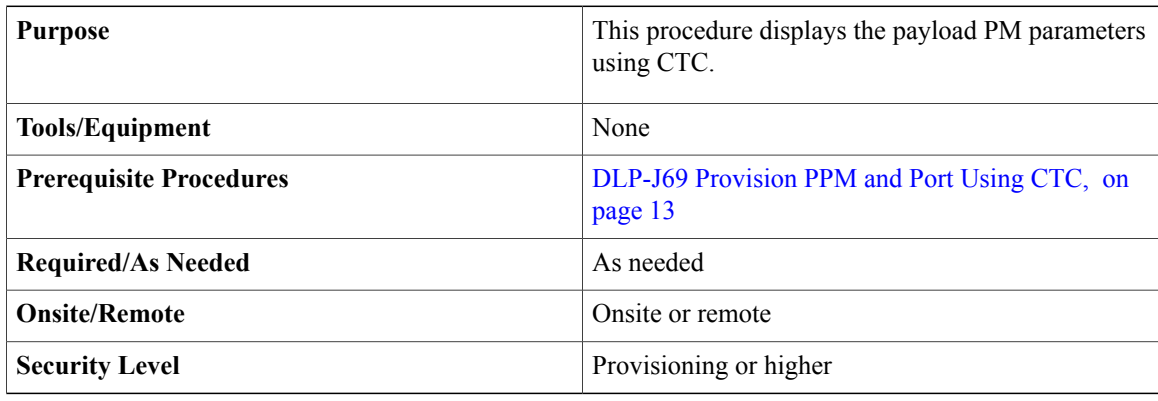

#### **Procedure**

- **Step 1** Complete the [NTP-J22](cpt93_configuration_chapter_010.pdf#unique_41) Log into CTC procedure at a node where you want to view the payload PM parameters.
- **Step 2** In node view, right-click the fabric or line card and choose **Open Packet TransportSystem View**. ThePacket Transport System View dialog box appears.
- **Step 3** Double-click a fabric card, line card, or CPT50 panel.
- **Step 4** Click the **Performance > Payload PM > Statistics** tabs.
- **Step 5** Click **Refresh**. PM statistics appear for each port on the card.
	- System refreshes the PM statistics with minimum time interval of 60 seconds so if user presses the Refresh button with less than 60 seconds interval, it will not display the updated statistics. It is also applicable for PM statistics retrieved using SNMP. **Note**
- **Step 6** View the PM parameter names that appear in the Param column. The current PM parameter values appear in the Port # columns.

Payload PM parameters are as follows:

- IfInOctets
- rxTotalPkts
- ifInUcastPkts
- ifInMulticastPkts
- ifInDiscards
- ifInErrors
- ifOutOctets
- txTotalPkts
- ifOutUcastPkts
- ifOutMulticastPkts
- ifOutDiscards
- ifOutErrors

**Step 7** Click the **Performance > Payload PM > Utilization** tabs.

- **Step 8** Click **Refresh**. PM utilization values appear for each port on the card.
- **Step 9** View the appropriate row for the port you want to monitor. The transmit (Tx) and receive (Rx) bandwidth utilization values for the previous time intervals appear in the Prev-n columns.
- **Step 10** Click the **Performance > Payload PM > History** tabs.
- **Step 11** From the Port drop-down list, choose the desired port.
- **Step 12** Click **Refresh**. PM statistics appear for the selected port.
- **Step 13** View the PM parameter names that appear in the Param column. The PM parameter values appear in the Prev-n columns.
- **Step 14** Return to your originating procedure (NTP).

### <span id="page-16-0"></span>**Understanding RMON**

Remote Network Monitoring (RMON) is a standard monitoring feature that allows various network agents and console systems to exchange network monitoring data. RMON provides you with comprehensive network-fault diagnosis, planning, and performance-tuning information. You can use the RMON feature with the Simple Network Management Protocol (SNMP) agent in the switch to monitor all the traffic flowing

among switches on all connected LAN segments as shown in Figure 1: Remote [Monitoring](#page-17-0) Example, on page 18.

#### <span id="page-17-0"></span>**Figure 1: Remote Monitoring Example**

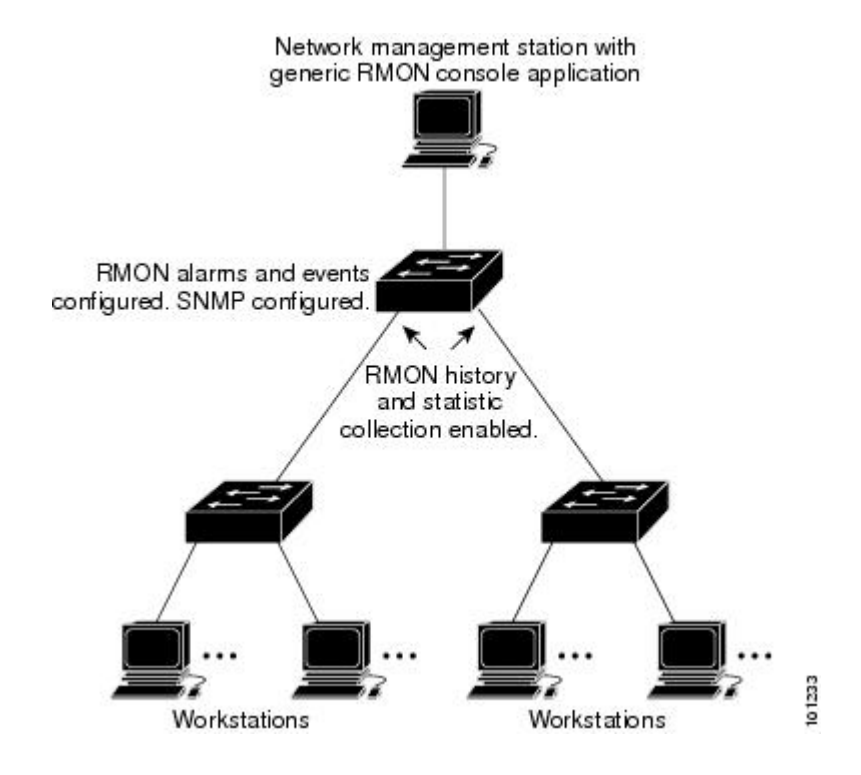

#### **Default RMON Configuration**

RMON is disabled by default; no alarms or events are configured.

### **NTP-J25 Configure RMON Settings**

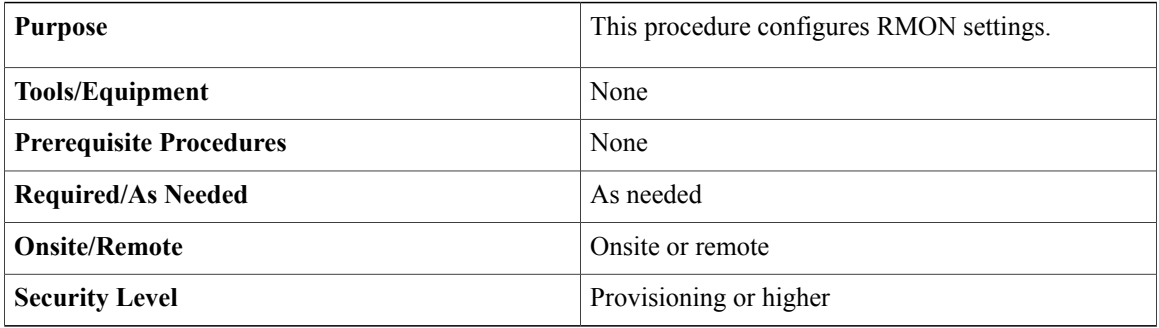

#### **Procedure**

Perform any of the following procedures as needed:

- DLP-J74 Configure RMON Settings Using Cisco IOS [Commands,](#page-18-0) on page 19
- DLP-J73 Change the RMON [Thresholds](#page-20-1) Using CTC, on page 21

**Stop. You have completed this procedure.**

### <span id="page-18-0"></span>**DLP-J74 Configure RMON Settings Using Cisco IOS Commands**

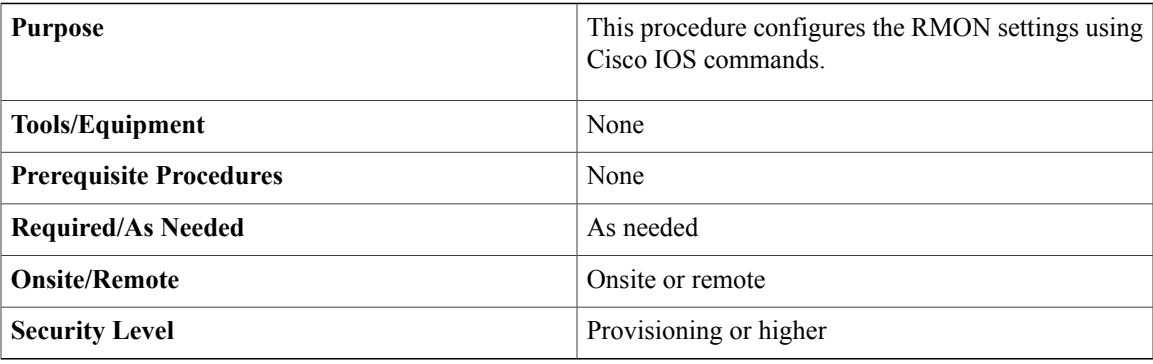

#### **Procedure**

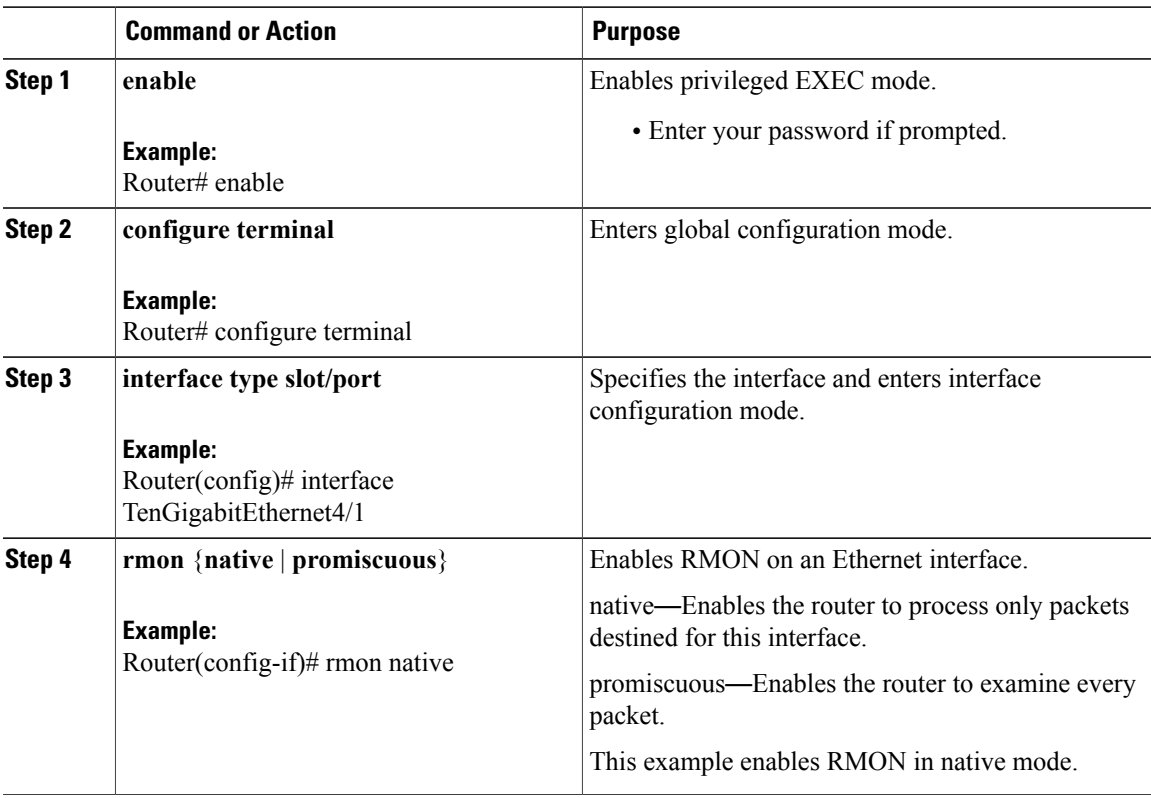

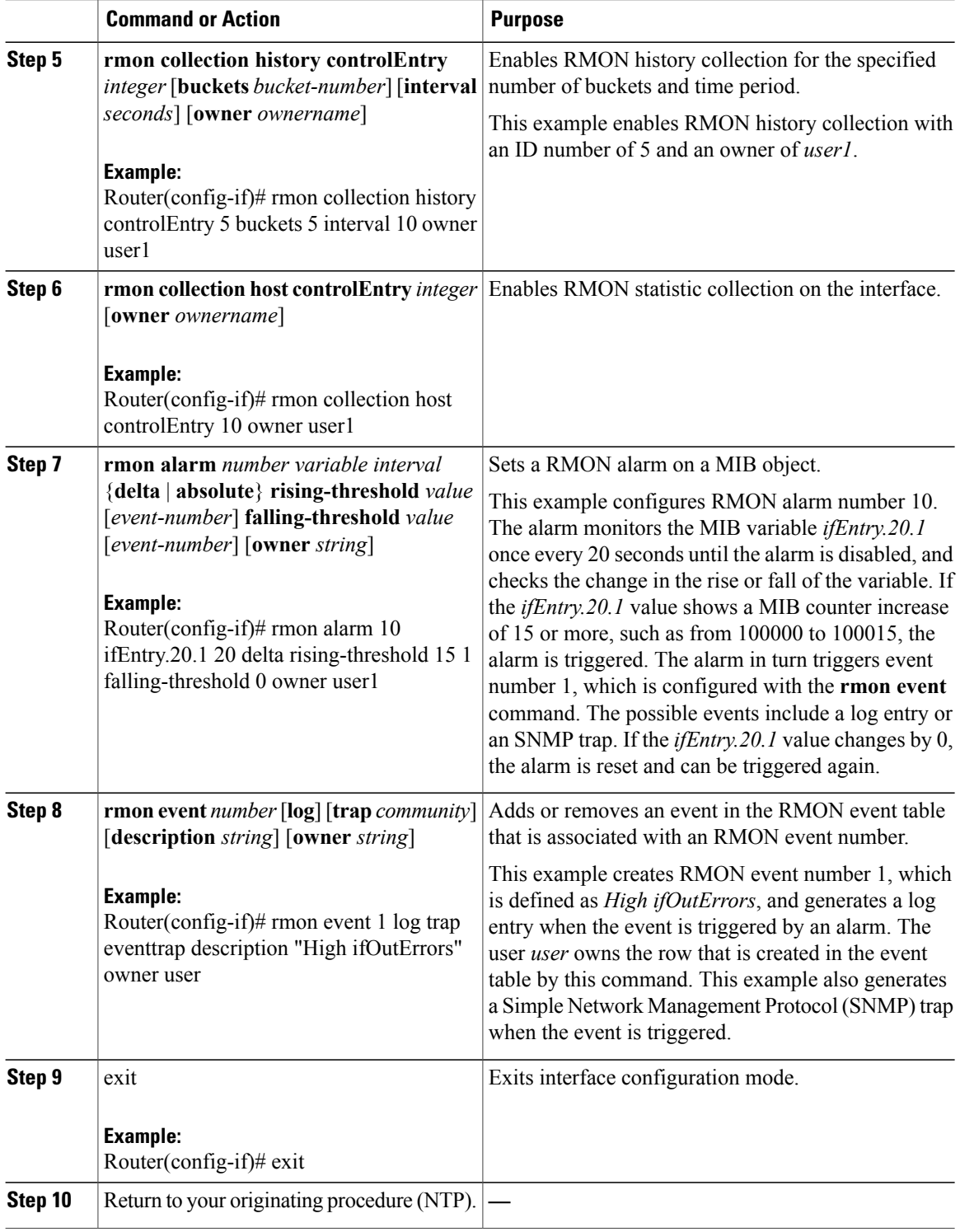

## <span id="page-20-0"></span>**Display RMON Status Using Cisco IOS Commands**

<span id="page-20-2"></span>To display the current RMON agent status on the router, use one or more of the privileged EXEC commands described in Table 2: [Commands](#page-20-2) for Displaying RMON Status, on page 21.

**Table 2: Commands for Displaying RMON Status**

| Command              | <b>Purpose</b>                                                            |
|----------------------|---------------------------------------------------------------------------|
| show rmon            | Displays general RMON statistics.                                         |
| or                   |                                                                           |
| show rmon task       |                                                                           |
| show rmon alarms     | Displays the RMON alarm table.                                            |
| show rmon capture    | Displays the RMON buffer capture table and current configuration.         |
| show rmon events     | Displays the RMON event table.                                            |
| show rmon filter     | Displays the RMON filter table.                                           |
| show rmon history    | Displays the RMON history table.                                          |
| show rmon hosts      | Displays the RMON hosts table.                                            |
| show rmon matrix     | Displays the RMON matrix table and values associated with RMON variables. |
| show rmon statistics | Displays the RMON statistics table.                                       |
| show rmon topn       | Displays the RMON top-n hosts table.                                      |

For examples on **show rmon** command, see the *Cisco CPT Command Reference Guide*.

### <span id="page-20-1"></span>**DLP-J73 Change the RMON Thresholds Using CTC**

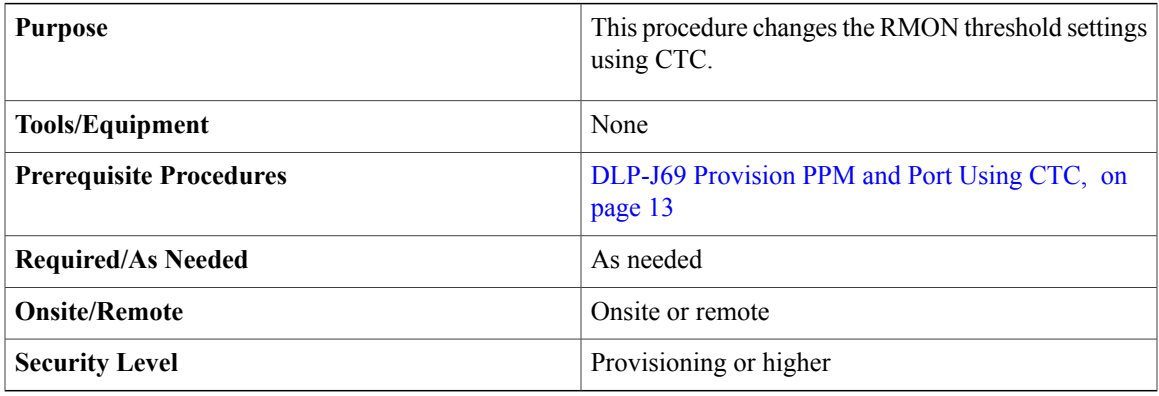

- **Step 1** Complete the [NTP-J22](cpt93_configuration_chapter_010.pdf#unique_41) Log into CTC procedure at a node where you want to change the RMON thresholds.
- **Step 2** In node view, right-click the fabric or line card and choose **Open Packet TransportSystem View**. ThePacket Transport System View dialog box appears.
- **Step 3** Double-click a fabric card, line card, or CPT50 panel.
- **Step 4** Click the **Provisioning > RMON Thresholds** tabs.
- **Step 5** Click **Create**. The Create Threshold dialog box appears.
- **Step 6** From the Port drop-down list, choose an individual port, or choose **All** to provision RMON thresholds for all the ports.
- <span id="page-21-0"></span>**Step 7** From the Variable drop-down list, choose an appropriate Ethernet variable. Table 3: RMON [Variables](#page-21-0), on page 22 lists the available Ethernet RMON variables.

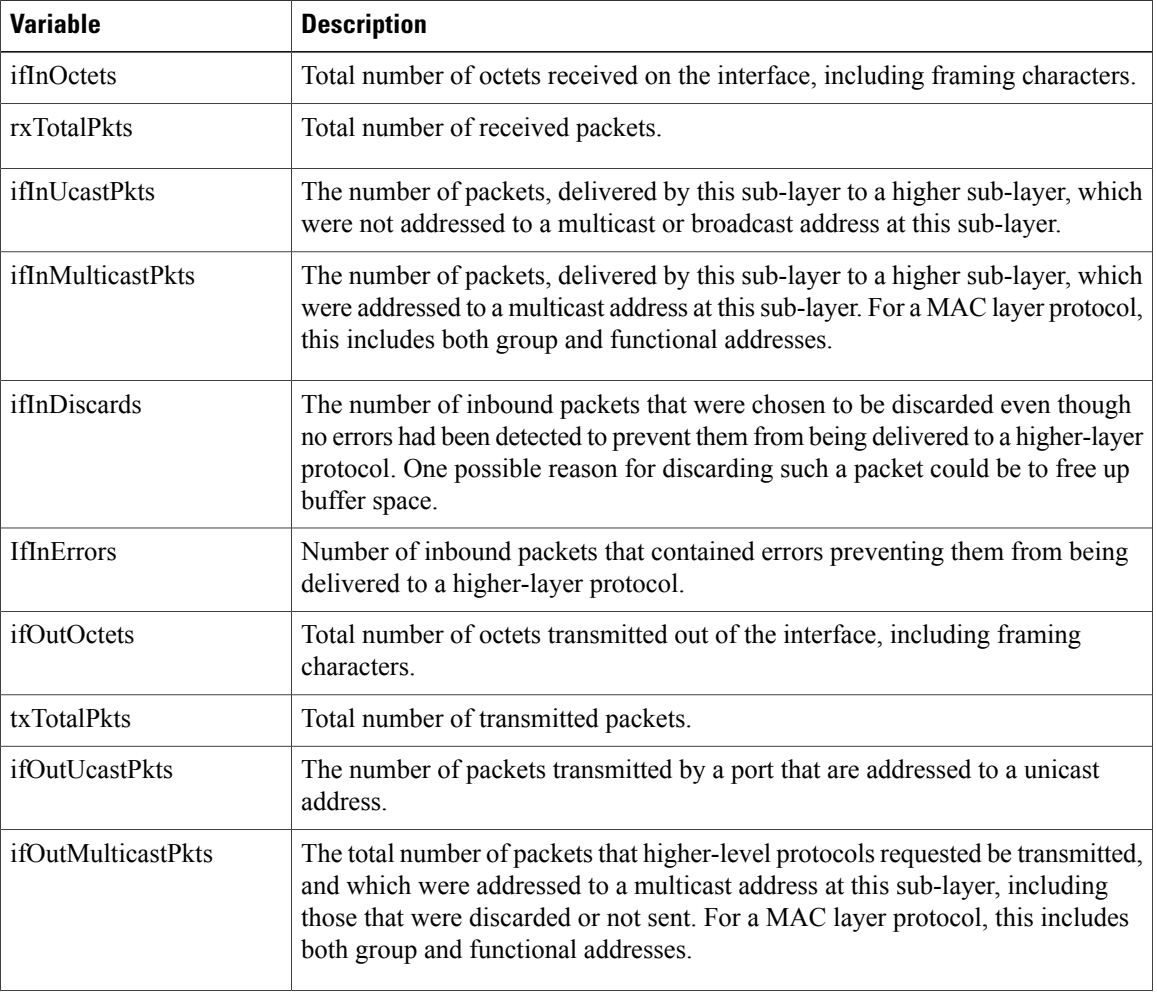

#### **Table 3: RMON Variables**

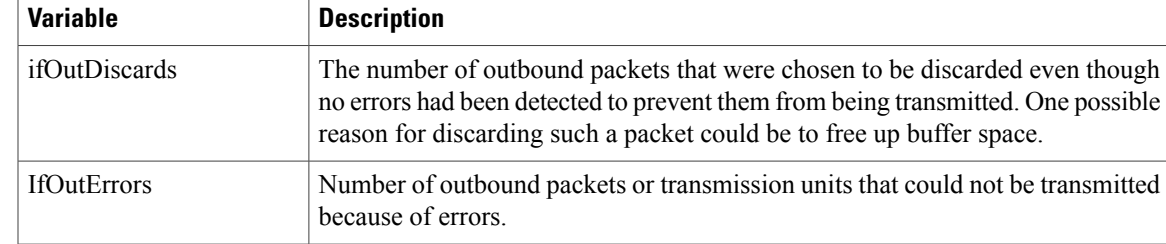

- **Step 8** From the Alarm Type drop-down list, indicate whether the event will be triggered by the rising threshold, the falling threshold, or both the rising and falling thresholds.
- **Step 9** From the Sample Type drop-down list, choose either **Relative** or **Absolute**. Relative restricts the threshold to use the number of occurrences in the user-set sample period. Absolute sets the threshold to use the total number of occurrences, regardless of time period.
- **Step 10** Enter the appropriate number of seconds for the sample period in the Sample Period field.
- **Step 11** Enter the appropriate number of occurrences for the rising threshold in the Rising Threshold field. For a rising type of alarm, the measured value must move from below the falling threshold to above the rising threshold. For example, if a network is running below a rising threshold of 1000 collisions every 15 seconds and a problem causes 1001 collisions in 15 seconds, the excess occurrences trigger an alarm.
- **Step 12** Enter the appropriate number of occurrences in the Falling Threshold field. In most cases a falling threshold is set lower than the rising threshold.

A falling threshold isthe counterpart to a rising threshold. When the number of occurrencesis above the rising threshold and then drops below a falling threshold, it resets the rising threshold. For example, when the network problem that caused 1001 collisions in 15 seconds subsides and creates only 799 collisions in 15 seconds, occurrences fall below a falling threshold of 800 collisions. This resets the rising threshold so that if the network collisions again spike over a 1000 per 15-second period, an event triggers when the rising threshold is crossed. An event is triggered only for the first time when a rising threshold is exceeded (otherwise, a single network problem might cause a rising threshold to be exceeded multiple times and cause a flood of events).

- **Step 13** Click **OK**.
- **Step 14** To view all the RMON thresholds, click **Show All RMON thresholds**.
- **Step 15** Return to your originating procedure (NTP).

### <span id="page-22-0"></span>**Understanding OTN**

The Optical Transport Network (OTN) protocol is specified in ITU-T G.709. This standard combines the benefits of SONET/SDH technology with the multiwavelength networks of DWDM. It also provides forward error correction (FEC) that reduces network costs by reducing the number of regenerators used.

To enable multiservice transport, OTN uses the concept of a wrapped overhead (OH). To illustrate this structure:

- Optical channel payload unit (OPU) OH information is added to the information payload to form the OPU. The OPU OH includes information to support the adaptation of client signals.
- Optical channel data unit (ODU) OH is added to the OPU to create the ODU. The ODU OH includes information for maintenance and operational functions to support optical channels.
- Optical channel transport unit (OTU) OH together with the FEC is added to form the OTU. The OTU OH includesinformation for operational functionsto support the transport by way of one or more optical channel connections.
- Optical channel (OCH) OH is added to form the OCH. The OCH provides the OTN management functionality and contains four subparts: the OPU, ODU, OTU, and frame alignment signal (FAS). See Figure 2: OTN Optical Channel [Structure,](#page-23-0) on page 24.

#### <span id="page-23-0"></span>**Figure 2: OTN Optical Channel Structure**

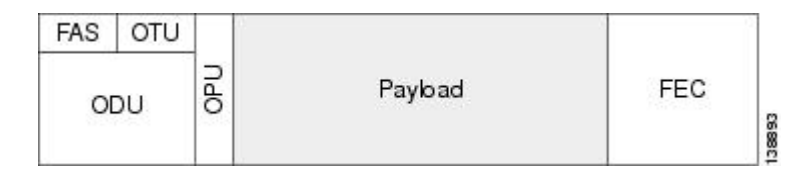

OTN has the following advantages:

- Stronger forward error correction
- More levels of Tandem Connection Monitoring (TCM)
- Transparent transport of signals
- Switching scalability

**Note** The OTN parameters can be changed only through CTC.

### **NTP-J26 Configure OTN Settings**

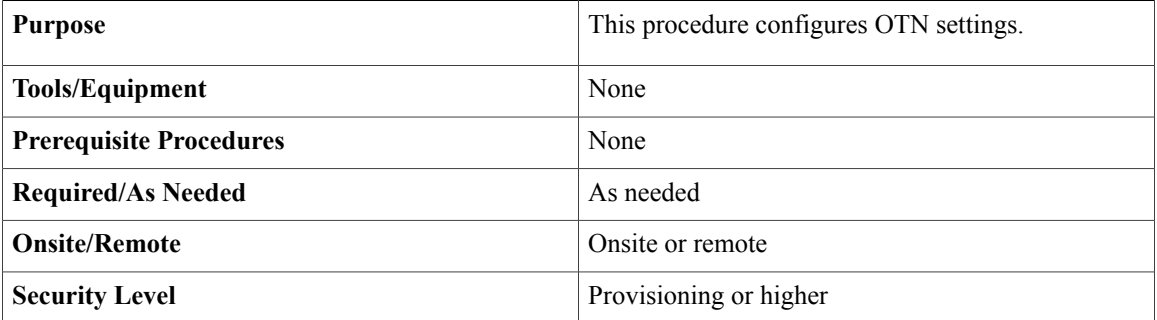

#### **Procedure**

Perform any of the following procedures as needed:

- DLP-J75 Change the Optical [Transport](#page-24-0) Network Settings Using CTC, on page 25
- DLP-J76 View OTN PM [Parameters](#page-29-0) Using CTC, on page 30

**Stop. You have completed this procedure.**

### <span id="page-24-0"></span>**DLP-J75 Change the Optical Transport Network Settings Using CTC**

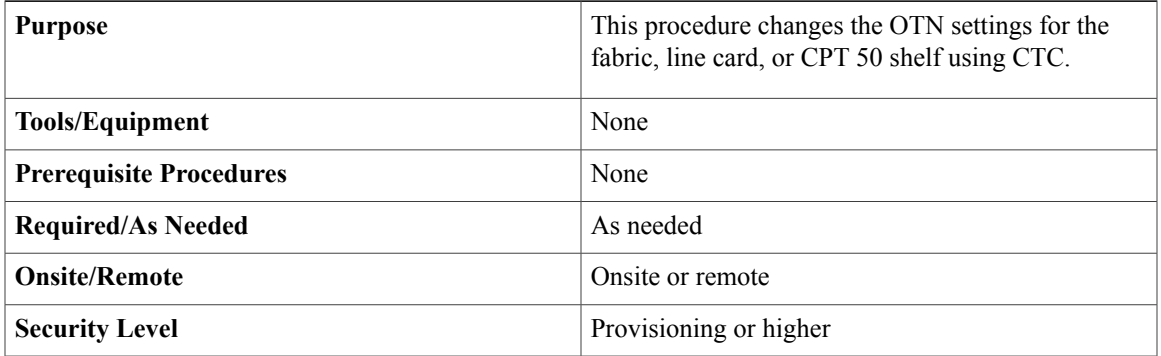

This procedure applies only to the XFP ports of the fabric card (port 3 and port 4).

#### **Procedure**

**Step 1** Complete the [NTP-J22](cpt93_configuration_chapter_010.pdf#unique_41) Log into CTC procedure at a node where you want to change the OTN settings.

- **Step 2** In node view, right-click the fabric card and choose **Open Packet Transport System View**. The Packet Transport System View dialog box appears.
- **Step 3** Double-click a fabric card.
- **Step 4** Click the **Provisioning > OTN** tabs.
- **Step 5** Choose one of the following subtabs— **OTN Lines, ITU-T G.709 Thresholds, FEC Thresholds, Trail Trace Identifier**.
- <span id="page-24-1"></span>**Step 6** Modify any of the settings described in Table 4: OTN Line [Settings,](#page-24-1) on page 25 to Table 7: Trail [Trace](#page-28-0) [Identifier](#page-28-0) Settings, on page 29.
	- You must modify Near End and Far End; 15 Min and 1 Day; and SM and PM independently. To do so, choose the appropriate radio button and click **Refresh**. **Note**
	- Table 4: OTN Line [Settings,](#page-24-1) on page 25 describes the values on the Provisioning > OTN > OTN Lines tab.

#### **Table 4: OTN Line Settings**

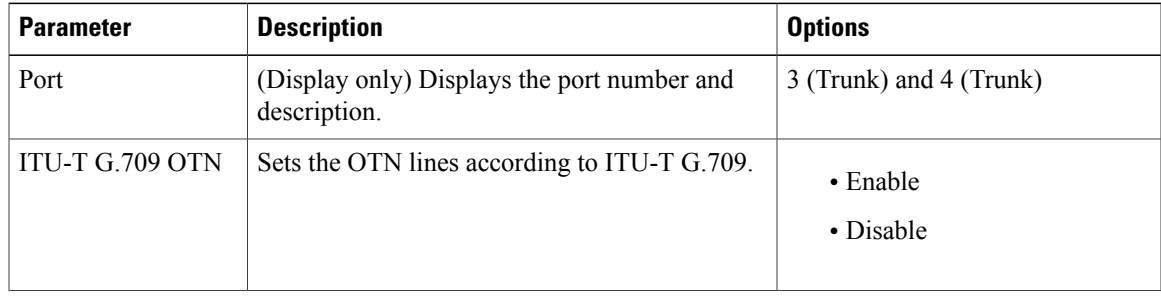

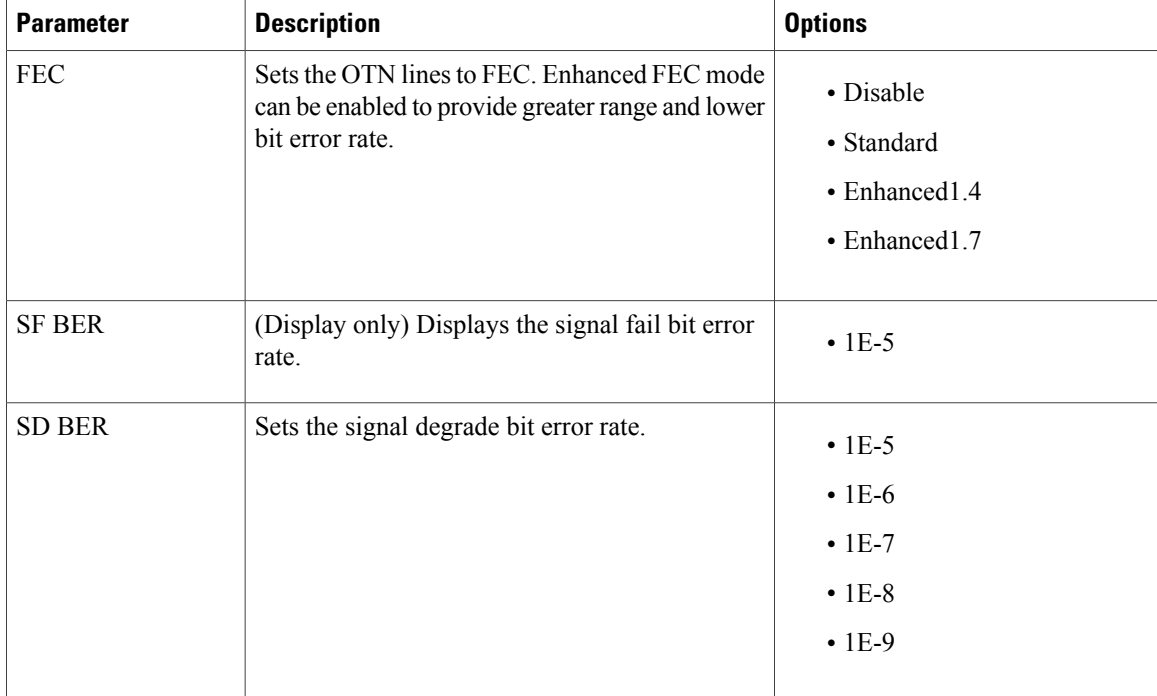

<span id="page-25-0"></span>Table 5: ITU-T G.709 [Threshold](#page-25-0) Settings, on page 26 describes the values on the Provisioning > OTN > ITU-T G.709 Thresholds tab.

#### **Table 5: ITU-T G.709 Threshold Settings**

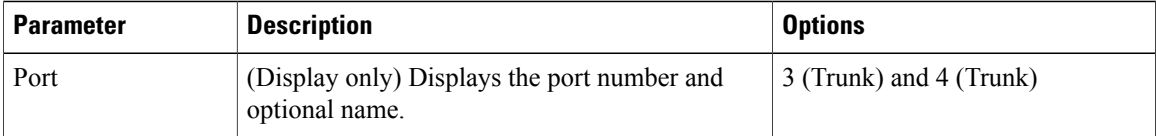

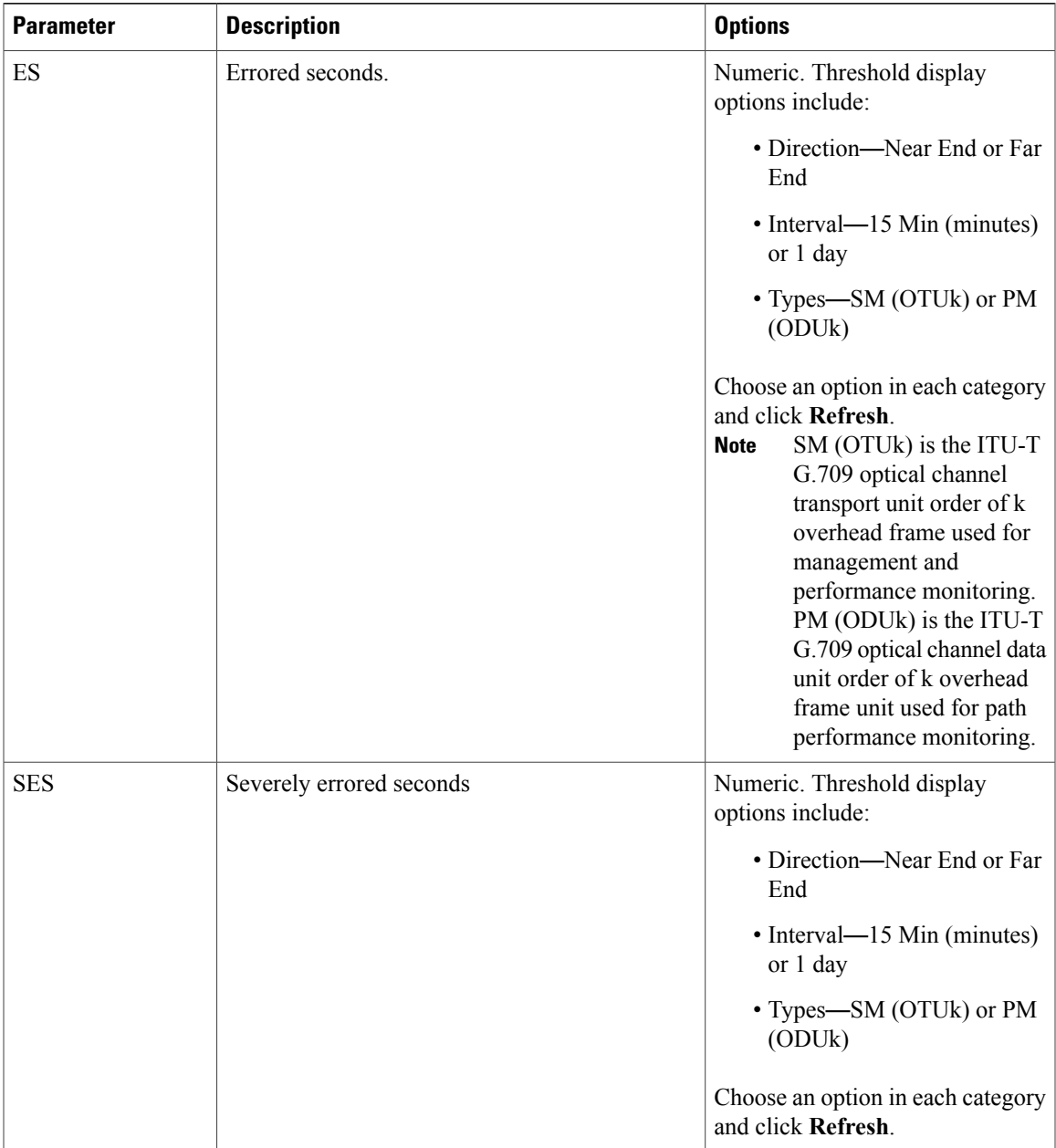

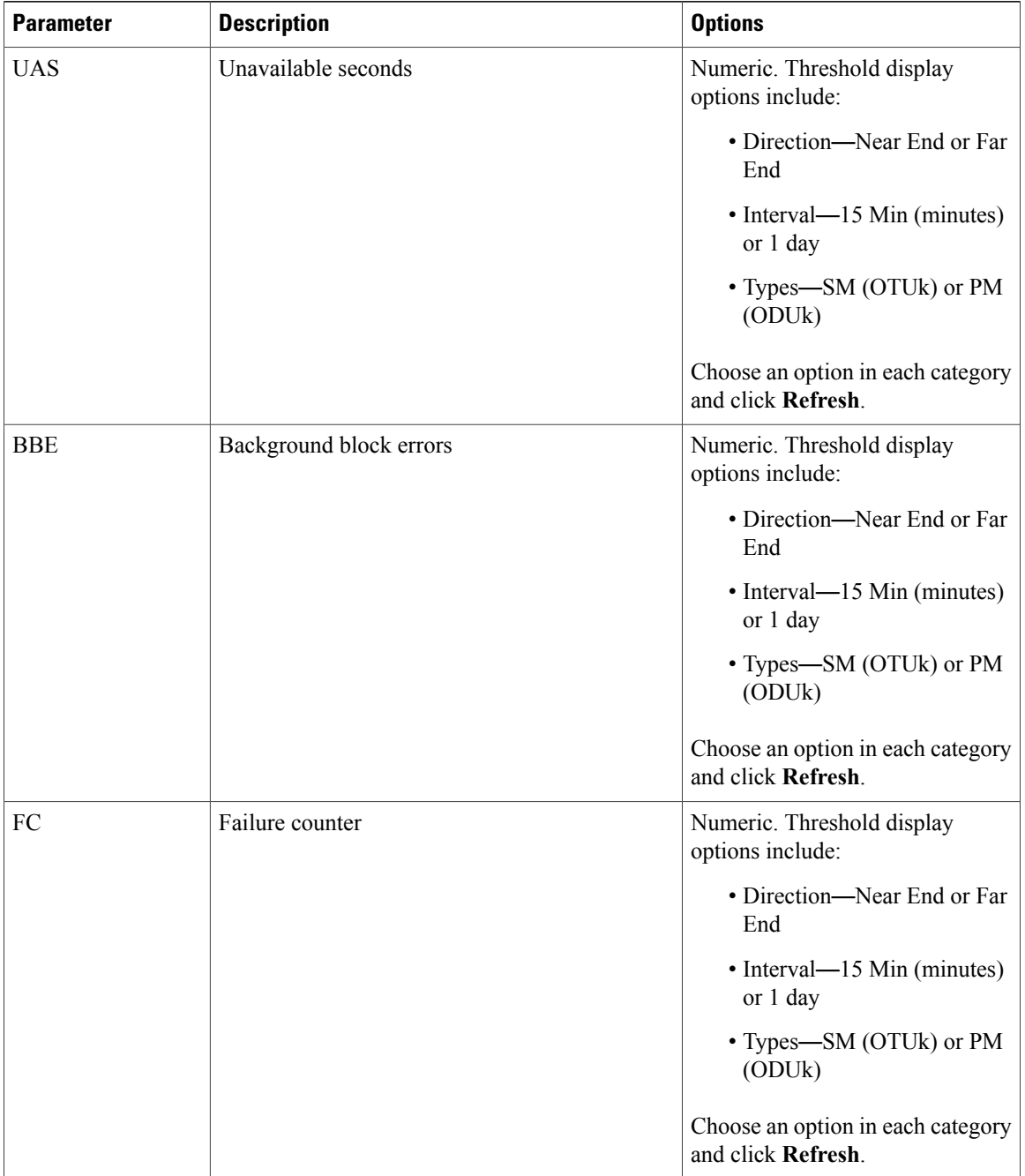

Table 6: FEC [Threshold](#page-28-1) Settings, on page 29 describes the values on the Provisioning > OTN > FEC Thresholds tab.

#### <span id="page-28-1"></span>**Table 6: FEC Threshold Settings**

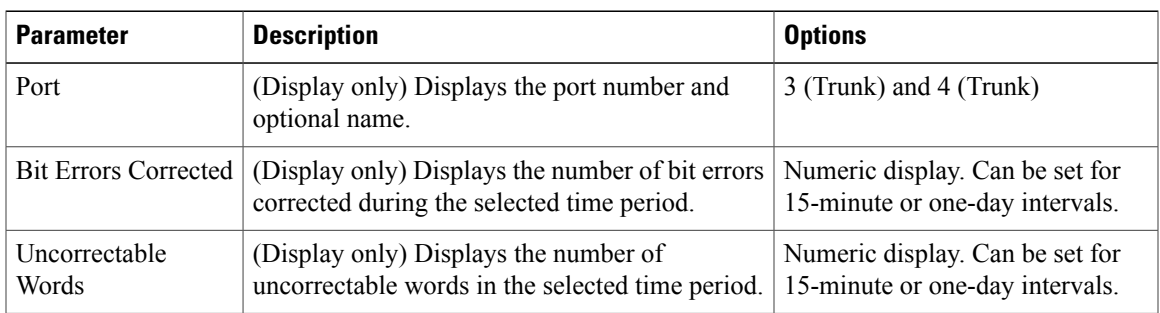

<span id="page-28-0"></span>Table 7: Trail Trace [Identifier](#page-28-0) Settings, on page 29 describes the values on the Provisioning > OTN > Trail Trace Identifier tab.

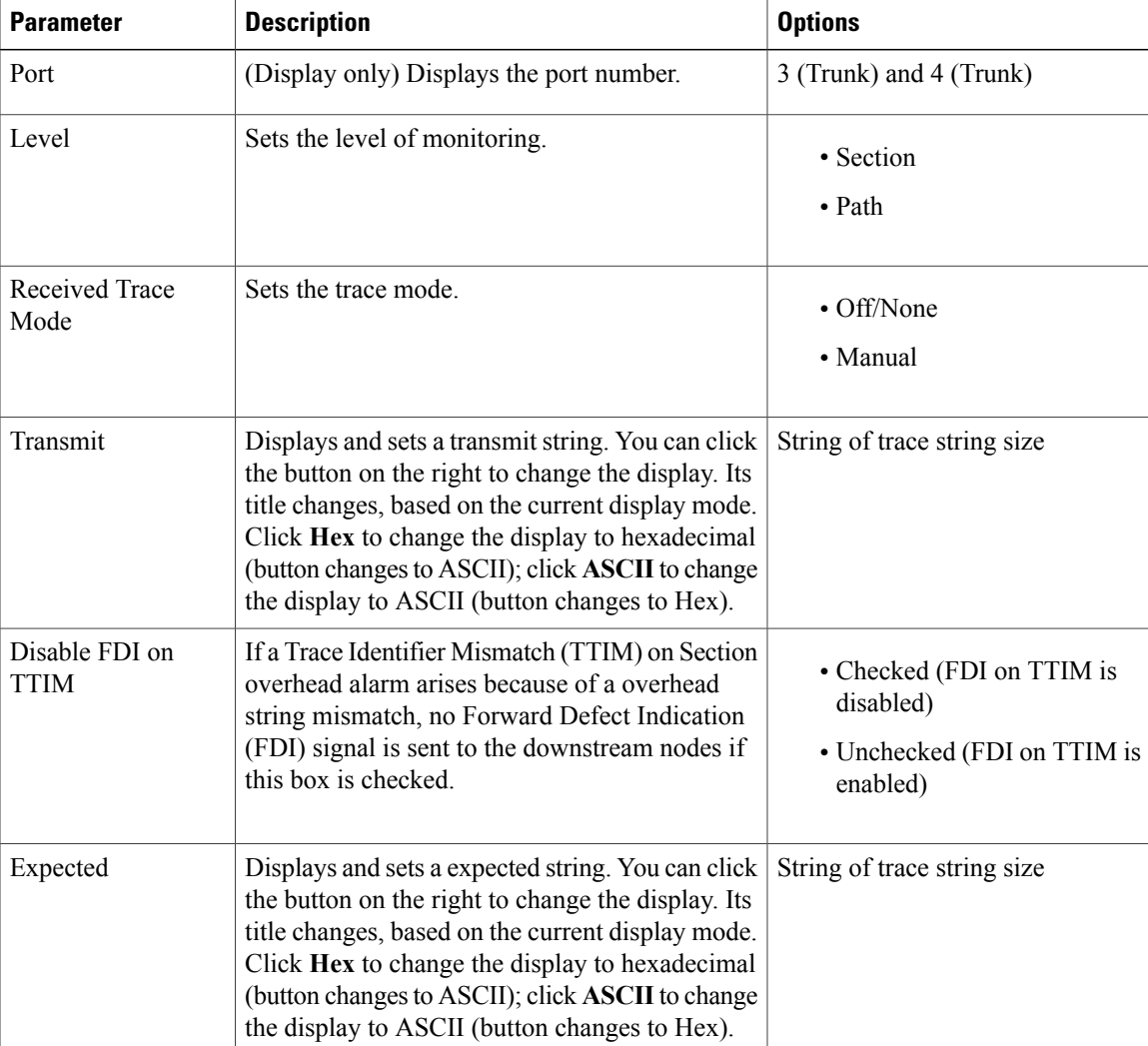

#### **Table 7: Trail Trace Identifier Settings**

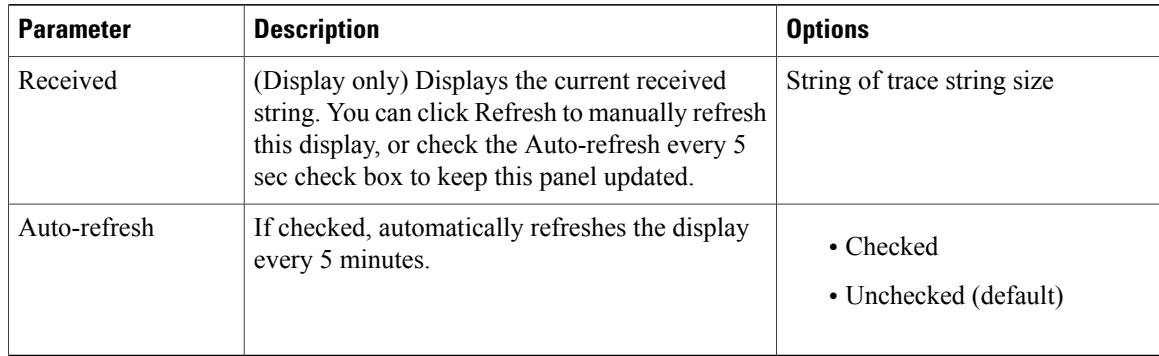

**Step 7** Return to your originating procedure (NTP).

### <span id="page-29-0"></span>**DLP-J76 View OTN PM Parameters Using CTC**

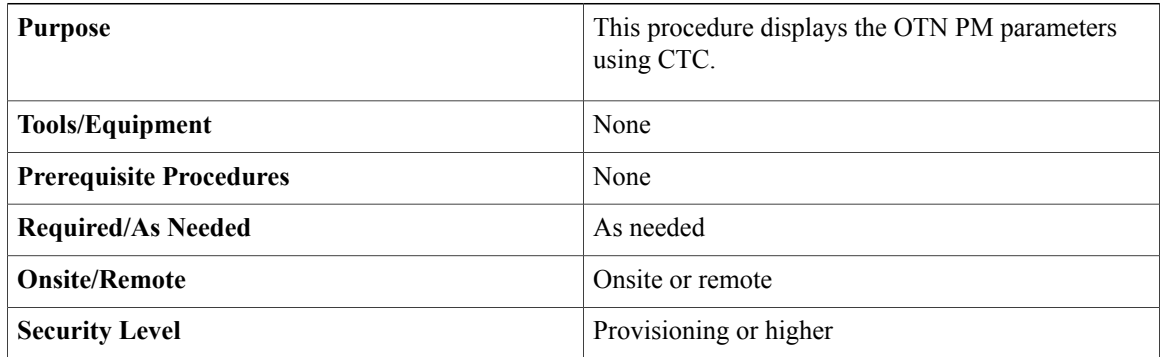

#### **Procedure**

- **Step 1** Complete the [NTP-J22](cpt93_configuration_chapter_010.pdf#unique_41) Log into CTC procedure at a node where you want to view the near-end or far-end OTN PM parameters for the selected time intervals.
- **Step 2** In node view, right-click the fabric or line card and choose **Open Packet TransportSystem View**. ThePacket Transport System View dialog box appears.
- **Step 3** Double-click a fabric card.
- **Step 4** Click the **Performance > OTN PM > ITU-T G.709 PM** tabs.
- **Step 5** View the PM parameter names that appear in the Param column. The PM parameter values appear in the Curr (current) and Prev-n (previous) columns. Table 8: ITU G.709 Section [Monitoring](#page-30-0) and Path Monitoring PM Definitions, on page 31 describes the settings for ITU G.709 PM definitions.

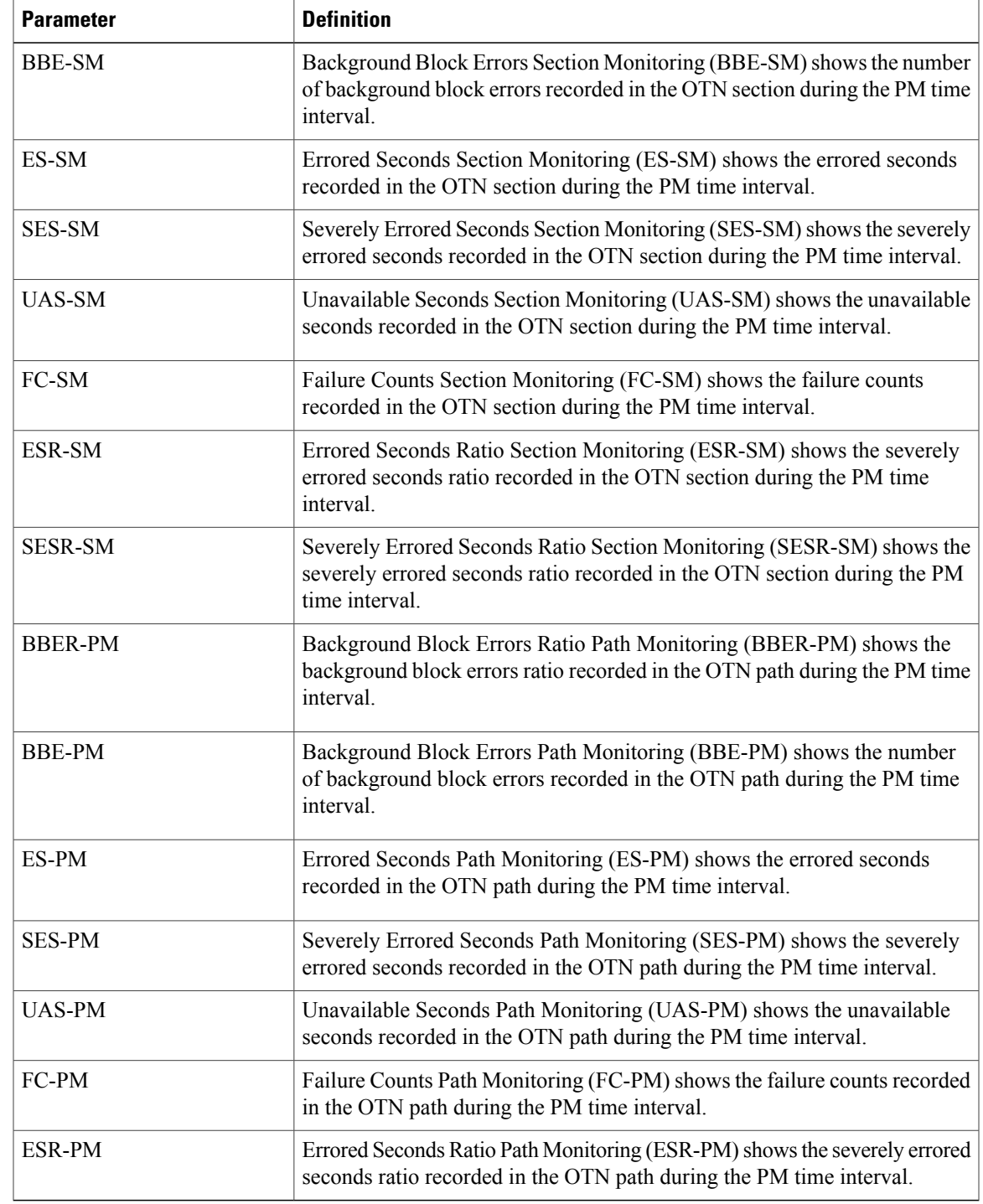

#### <span id="page-30-0"></span>**Table 8: ITU G.709 Section Monitoring and Path Monitoring PM Definitions**

- **Step 6** Click the **FEC PM** tab.
- **Step 7** View the PM parameter names that appear in the Param column. The PM parameter values appear in the Curr (current) and Prev-n (previous) columns.

<span id="page-31-1"></span>Table 9: FEC PM [Definitions](#page-31-1), on page 32 describes the settings for FEC PM definitions.

#### **Table 9: FEC PM Definitions**

| <b>Parameter</b>    | <b>Definition</b>                                                                                                    |
|---------------------|----------------------------------------------------------------------------------------------------|
| <b>Bit Errors</b>   | Bit errors are the number of bit errors corrected.                                                                                                    |
| Uncorrectable words | Uncorrectable words occur when FEC detects and corrects errors to deliver<br>a 7 to 8 dB improvement in the signal-to-noise ratio (also called margin).<br>For ITU G.709, the FEC code used is Reed-Solomon RS (255, 239). |

**Step 8** Return to your originating procedure (NTP).

## <span id="page-31-0"></span>**NTP-J27 Modify the Ethernet Settings and Alarm Thresholds**

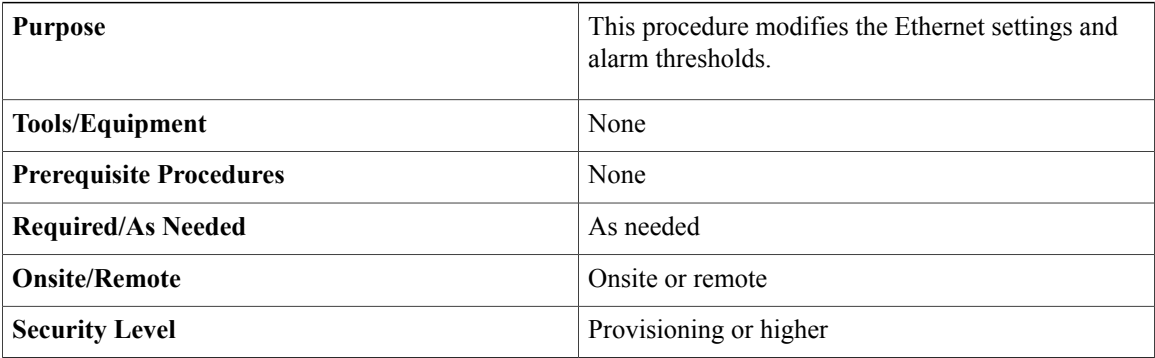

#### **Procedure**

Perform any of the following procedures as needed:

- DLP-J77 Provision Alarm and TCA [Thresholds](#page-32-0) Using CTC, on page 33
- [DLP-J78](#page-33-0) Change the Port and Ethernet Settings Using CTC, on page 34

**Stop. You have completed this procedure.**

### <span id="page-32-0"></span>**DLP-J77 Provision Alarm and TCA Thresholds Using CTC**

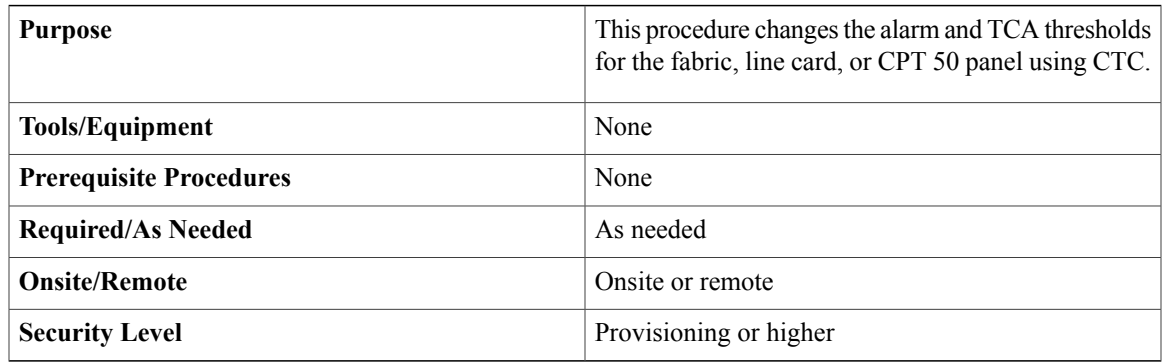

#### **Procedure**

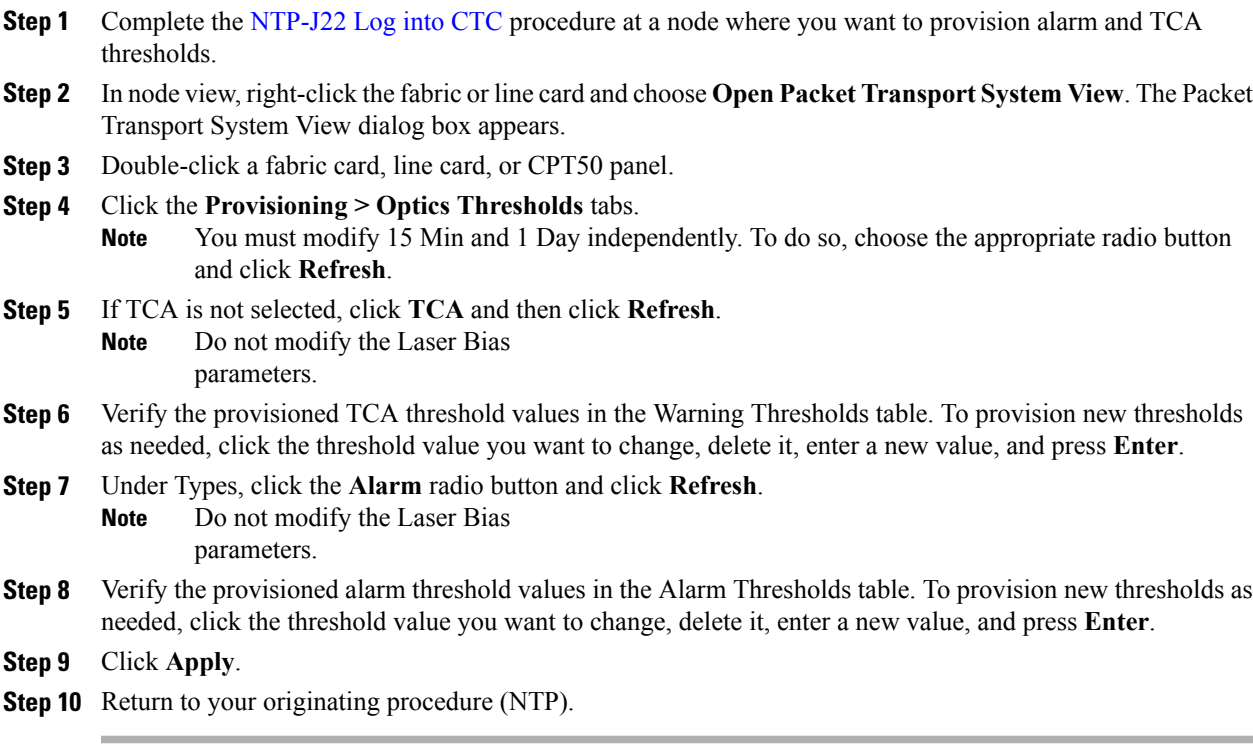

### **Carrier Delay**

Carrier delay is the soak period before link failure is communicated to higher protocols.

#### **Default Carrier Delay Duration**

This table lists the default duration for carrier delay.

#### **Table 10: Default Carrier Delay Duration**

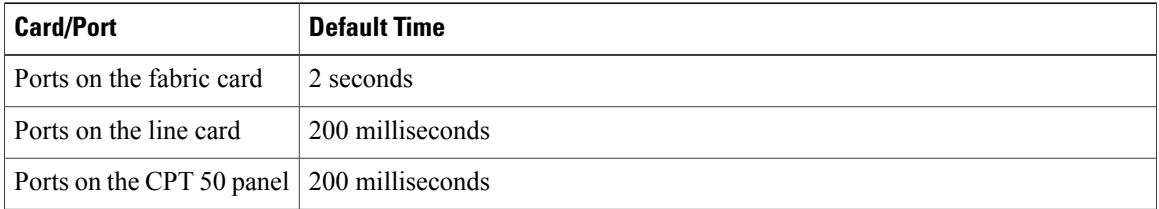

The range of carrier delay is from 0 to 60. The higher carrier delay affects the switch times for protocols such as LAG and REP. See [DLP-J78](#page-33-0) Change the Port and Ethernet Settings Using CTC, on page 34 to change the carrier delay time.

#### **Carrier Delay Limitations**

When Ethernet services are configured, set the carrier delay time to greater than or equal to 2 seconds for fabric cards and CPT 50 panels attached to fabric cards. When MPLS services are configured, set the carrier delay time to less than 2 seconds, for fabric cards and CPT 50 panels attached to fabric cards. However, this time limit does not apply to line cards and CPT 50 panels attached to line cards. The carrier delay time of 2 seconds in fabric cards can cause traffic drops on SSO.

### <span id="page-33-0"></span>**DLP-J78 Change the Port and Ethernet Settings Using CTC**

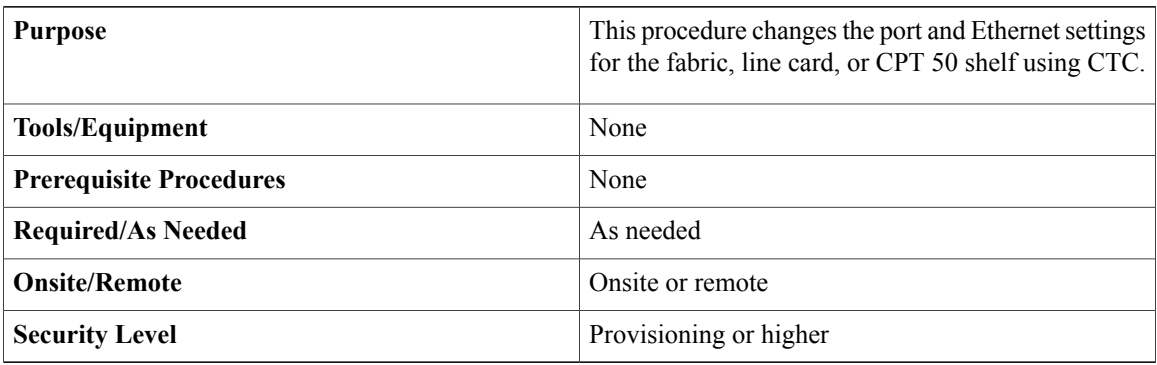

- **Step 1** Complete the [NTP-J22](cpt93_configuration_chapter_010.pdf#unique_41) Log into CTC procedure at a node where you want to change the port and Ethernet settings.
- **Step 2** In node view, right-click the fabric or line card and choose Open Packet Transport System View. The Packet Transport System View dialog box appears.
- **Step 3** Double-click a fabric card, line card, or CPT50 panel.
- <span id="page-34-0"></span>**Step 4** Click the **Provisioning > Ether Ports > Ethernet** tabs.
- **Step 5** Modify any of the settings for the Ethernet tab as described in Table 11: [Ethernet](#page-34-0) Settings, on page 35.

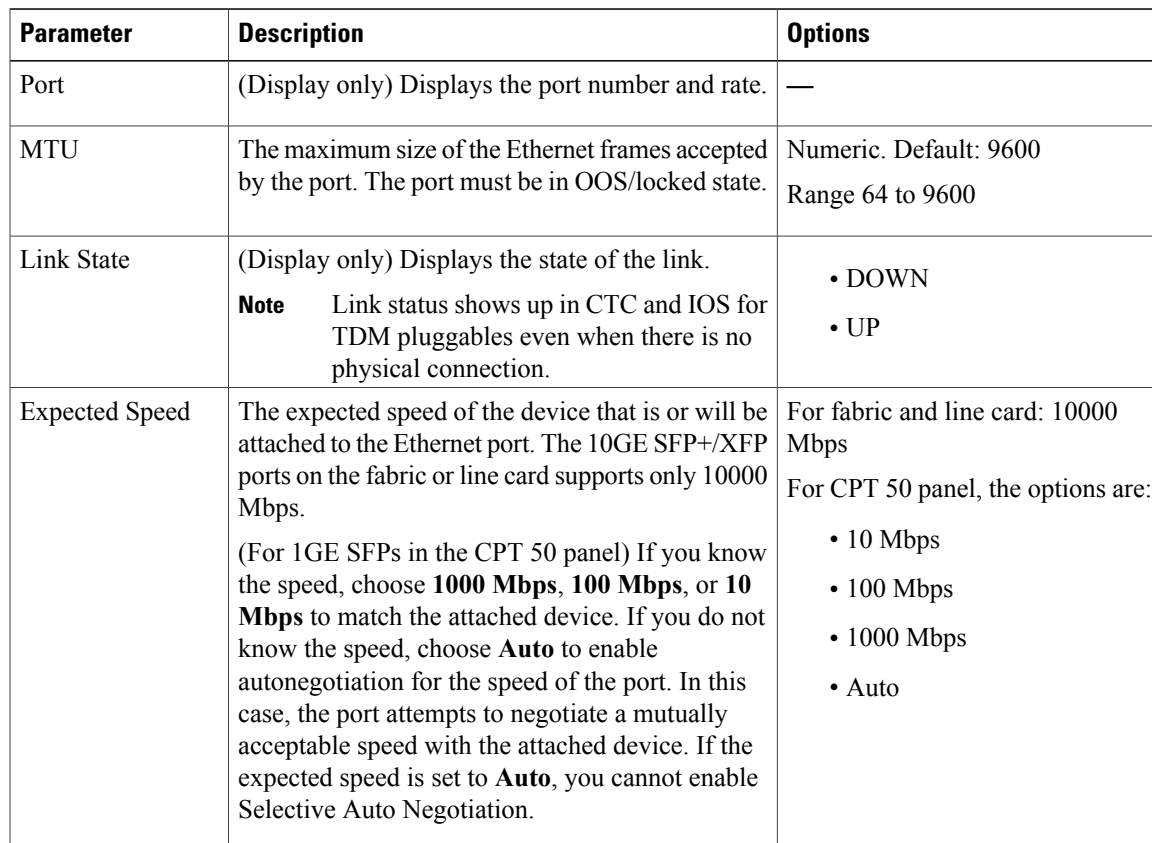

#### **Table 11: Ethernet Settings**

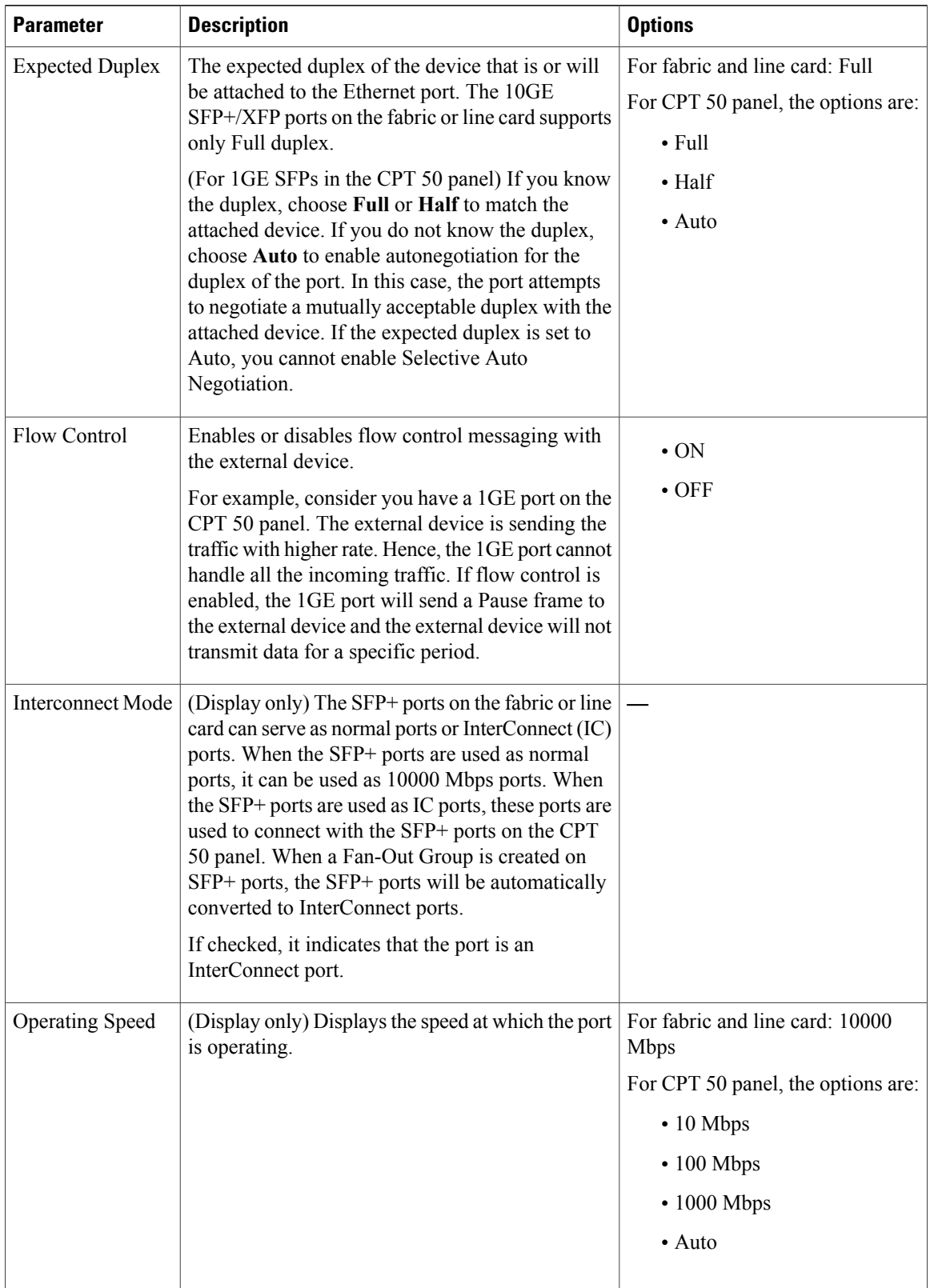

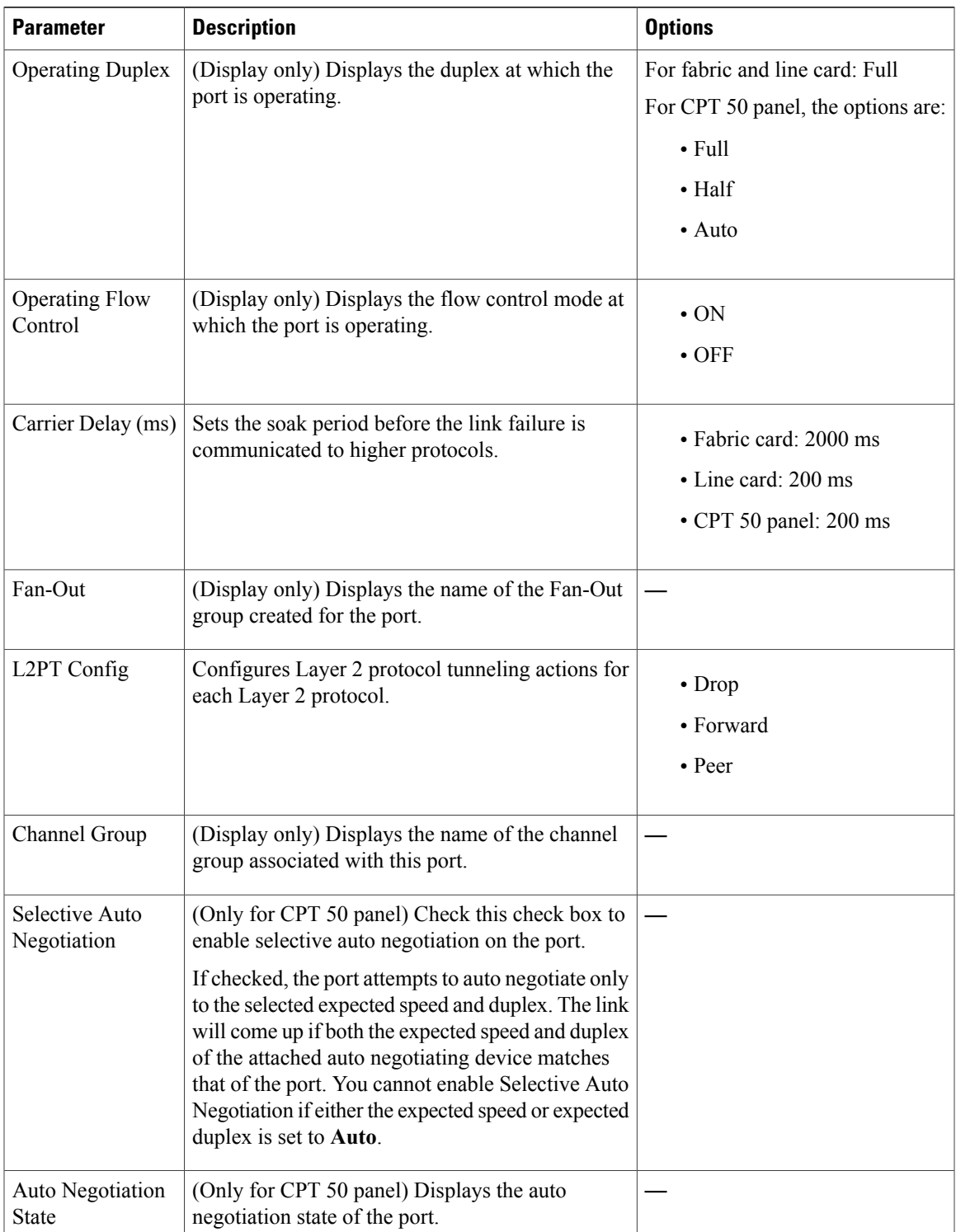

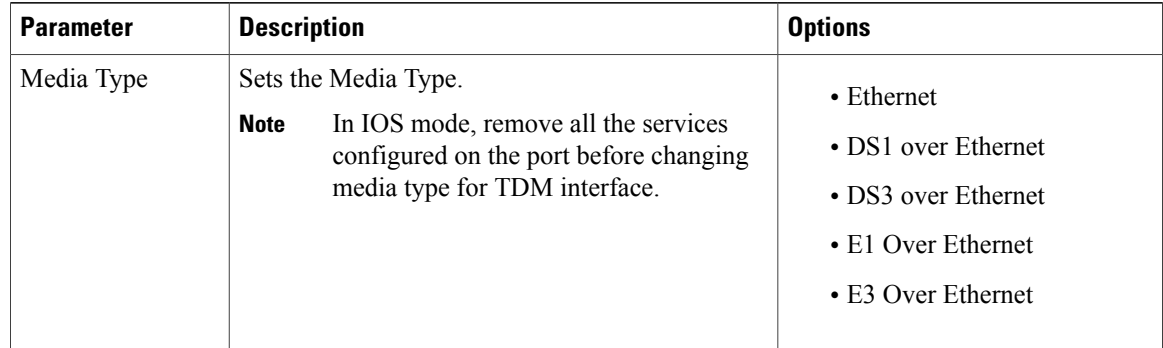

#### <span id="page-37-0"></span>**Step 6** Click the **Provisioning > Ether Ports > Port** tabs.

**Step 7** Modify any of the settings for the Port tab as described in Table 12: Port [Settings](#page-37-0), on page 38.

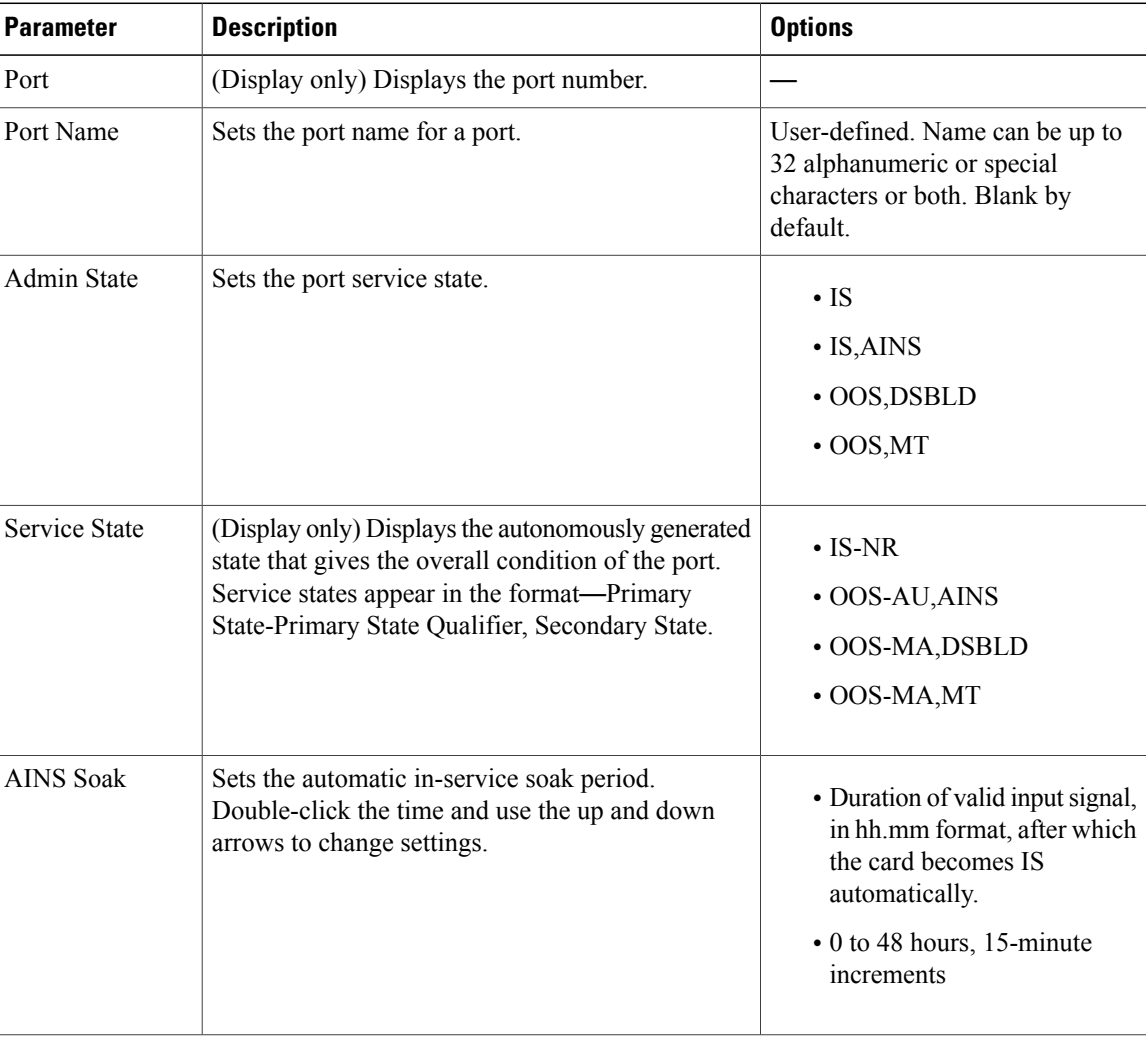

#### **Table 12: Port Settings**

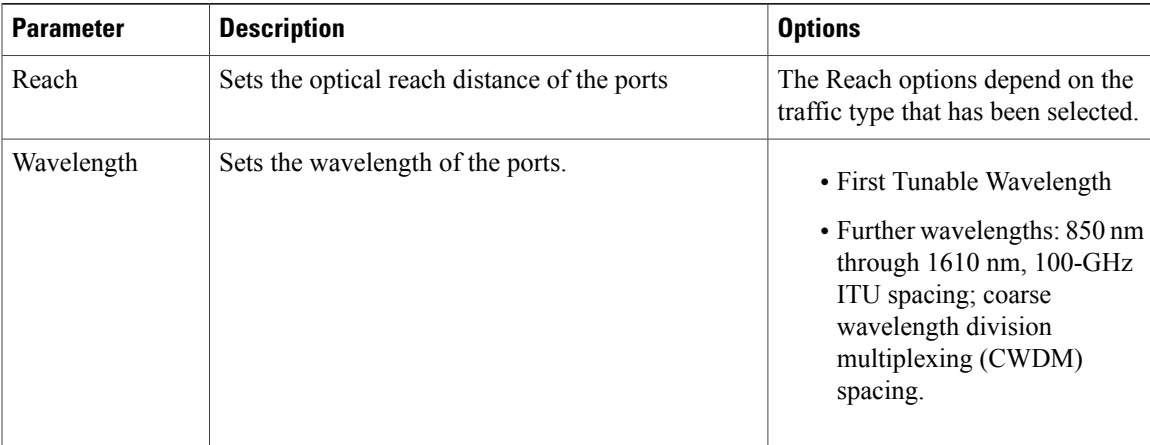

### **Step 8** Click **Apply**.

**Step 9** Return to your originating procedure (NTP).